# **Präsentationen mit PowerPoint erstellen**

# **Raster- und Zeichnungslinien**

Jede Folie wird mit Objekten gestaltet (z. B. Textfelder, Bilder, Grafiken), die ausgerichtet werden müssen. Da das "freihändig" sehr mühsam und ungenau ist, sollten Sie sich die Raster- und Zeichnungslinien des Programms einblenden. Mithilfe der horizontalen und vertikalen Linien lassen sich die Objekte genau platzieren.

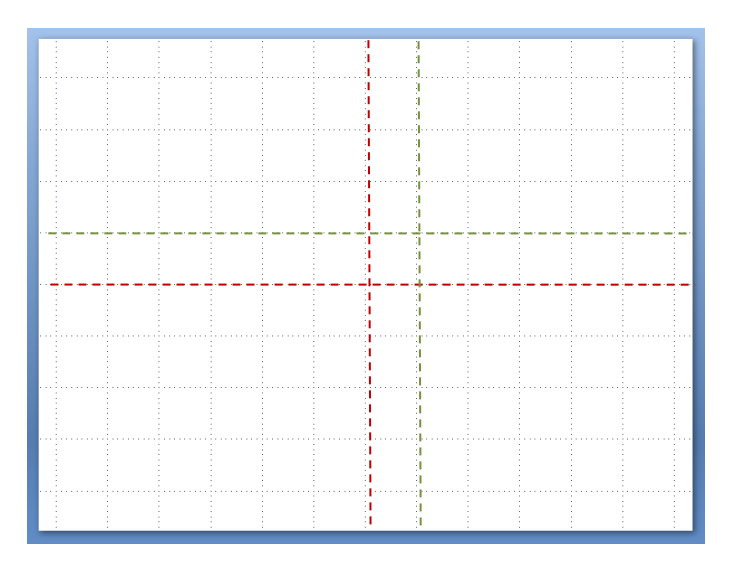

#### **Rasterlinien aktivieren:**

Registerkarte: Ansicht – Gruppe: Einblenden/Ausblenden - Kontrollkästchen: Gitternetzlinien

Unser Bürg

**Zeichnungslinien aktivieren und deaktivieren:**

#### $Alt + F9$

**Zeichnungslinien duplizieren:**

Linie anklicken, STRG drücken und mit gedrückter rechter Maustaste die duplizierte Linie an die gewünschte Stelle ziehen.

**Zeichnungslinien löschen:**

Die jeweilige Linie über den Rand der Folie hinausziehen.

# **Folienlayout und Textfelder**

Sobald Sie PowerPoint aufgerufen haben, erscheint die Titelfolie mit zwei Platzhaltern. Dies sind vorformatierte Textfelder, die durch Anklicken beschriftet oder aber auch mit der Taste "Entf" gelöscht werden können. Es ist empfehlenswert, keine vorformatierte Textfelder zu verwenden, sondern die Folie selbst aufzubauen. Dazu verwenden Sie am besten das Folienlayout "Leer".

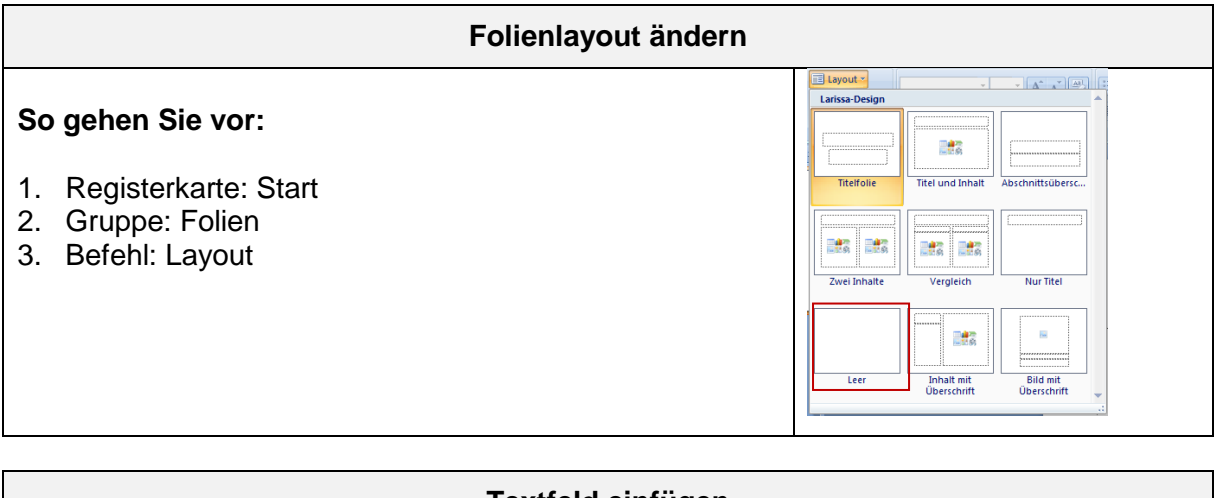

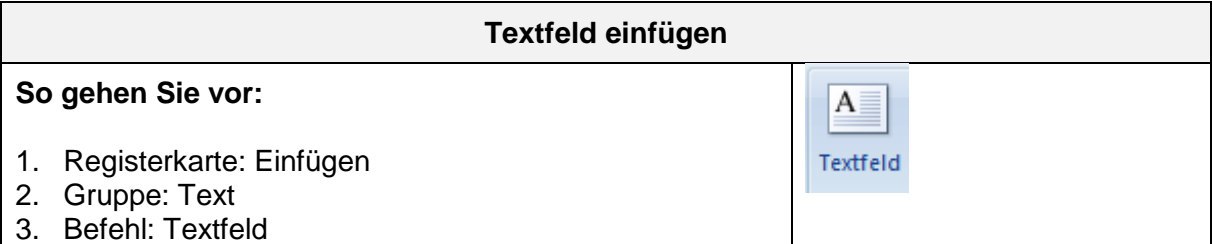

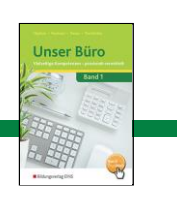

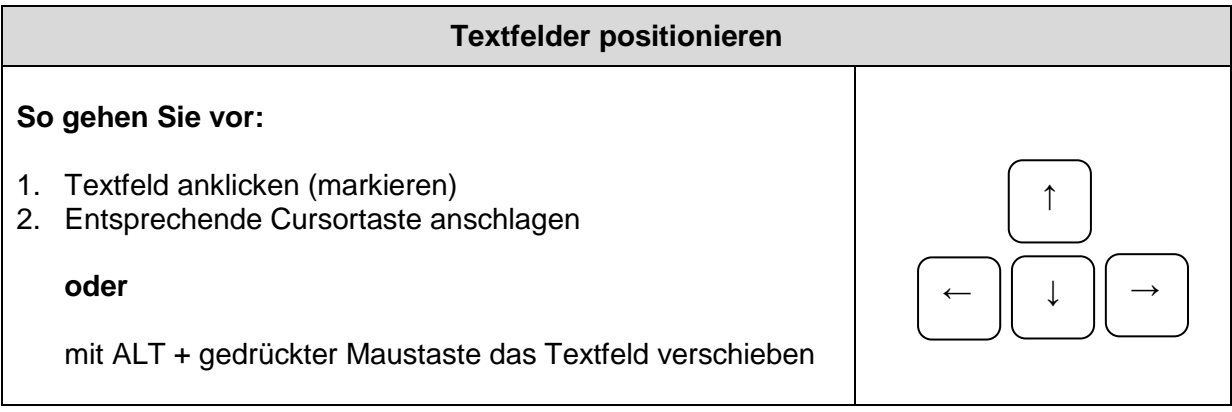

# **Text formatieren**

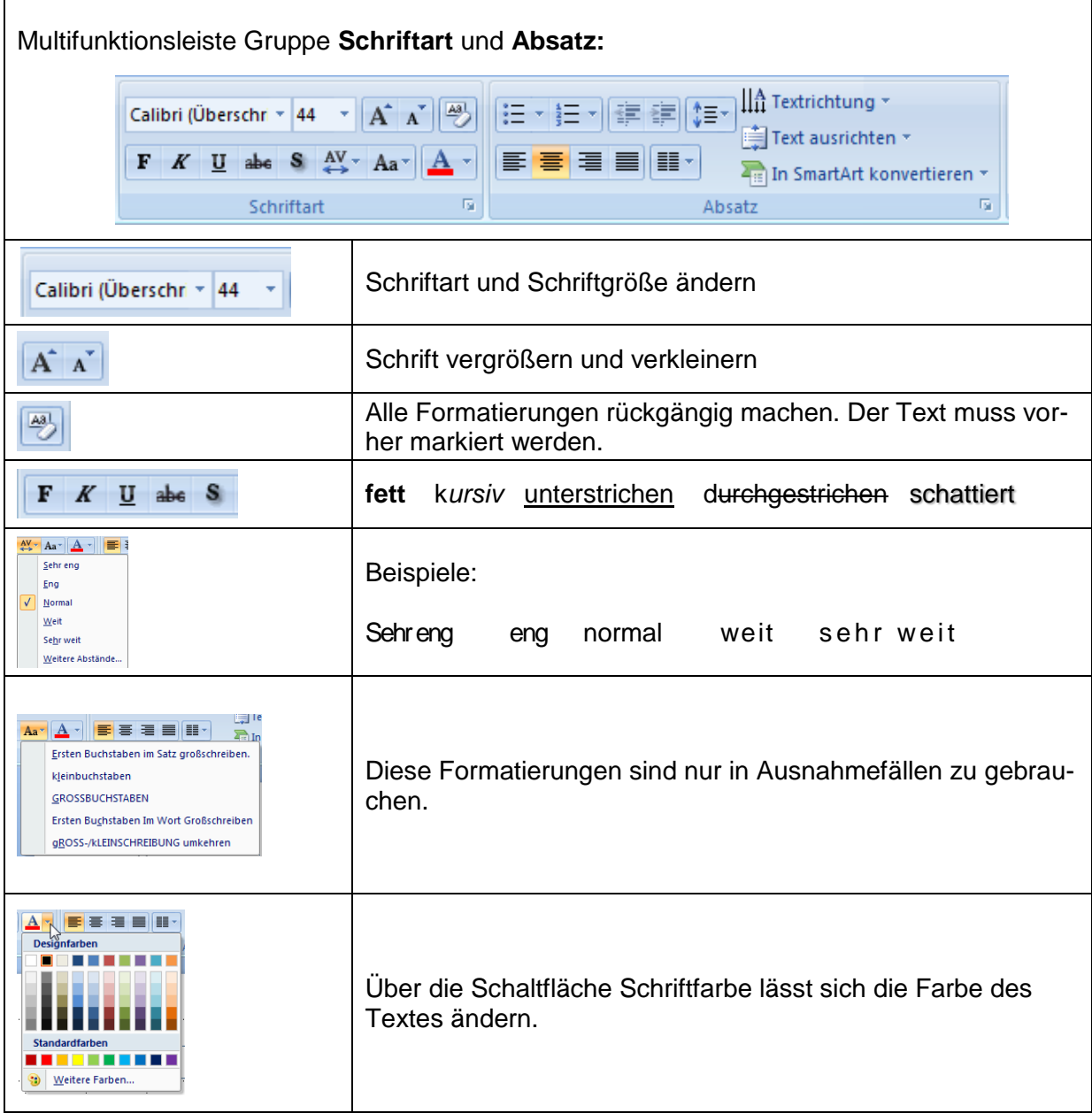

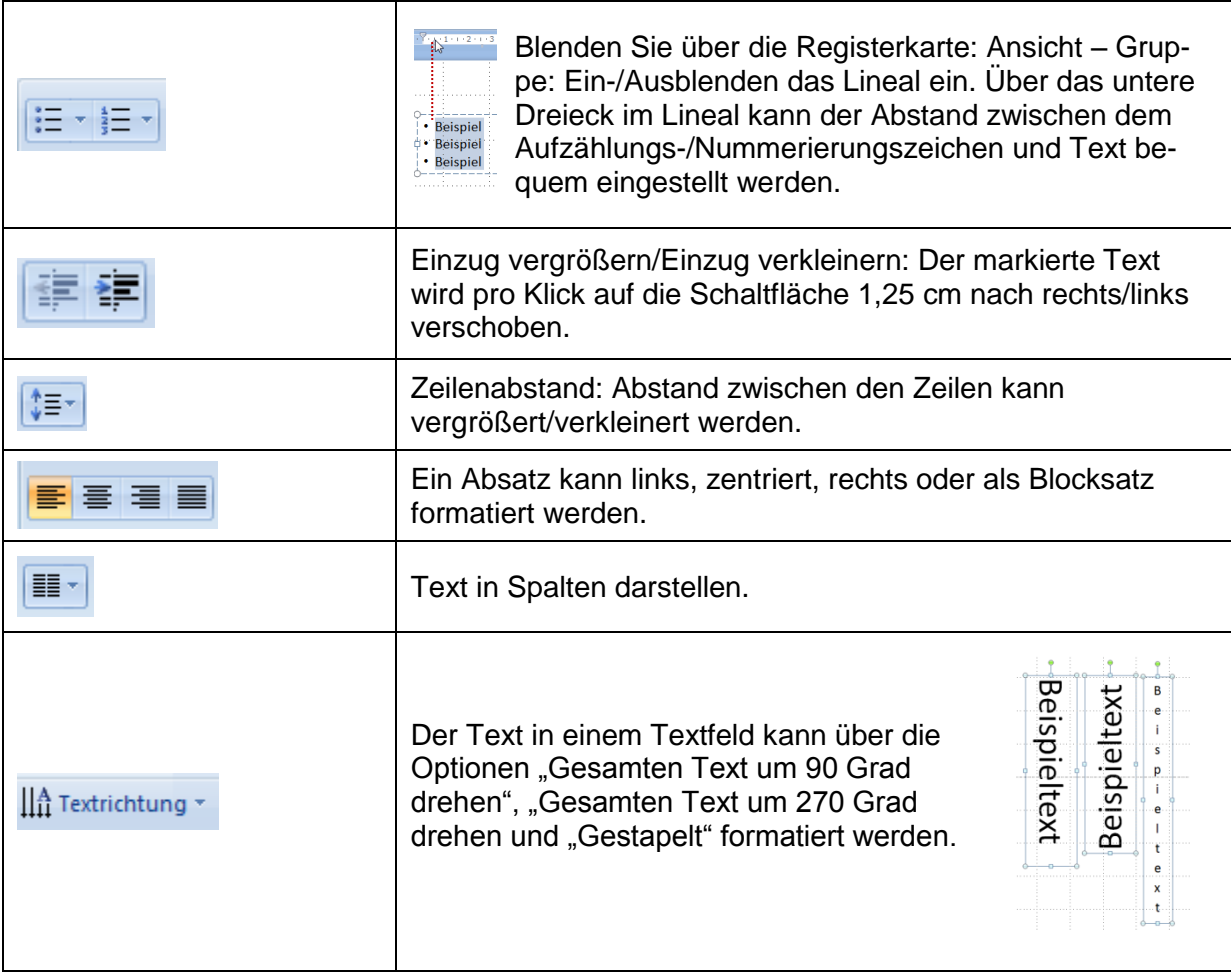

# **Bilder einfügen und bearbeiten**

Die multimedialen Gestaltungselemente in PowerPoint bieten eine Vielzahl von Einsatzmöglichkeiten. ClipArts, Symbole, Piktogramme, digitale Bilder visualisieren Informationen und Sachverhalte und lockern die Texte auf. Beim Betrachter können sie Emotionen auslösen oder Denkanstöße geben. Außerdem bleiben Bilder im Gedächtnis der Betrachter besser haften, als Texte.

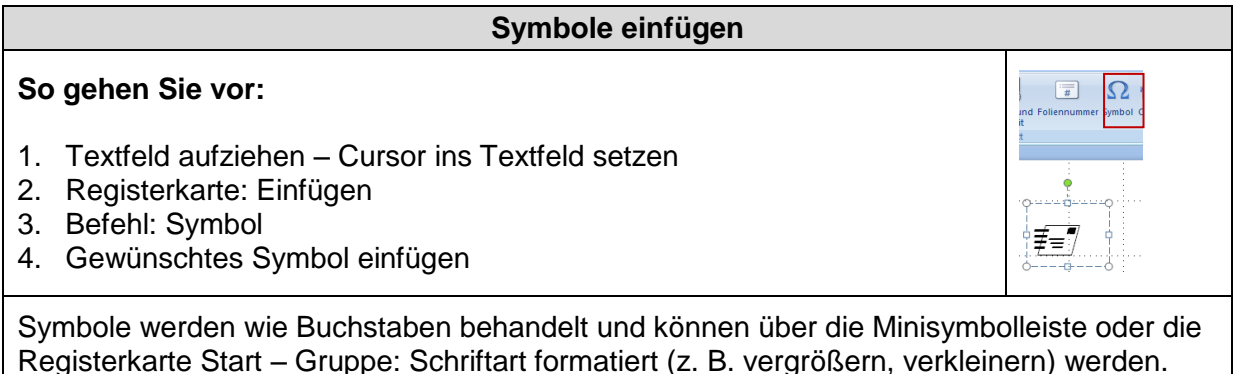

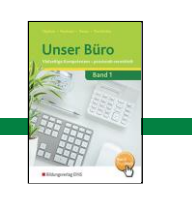

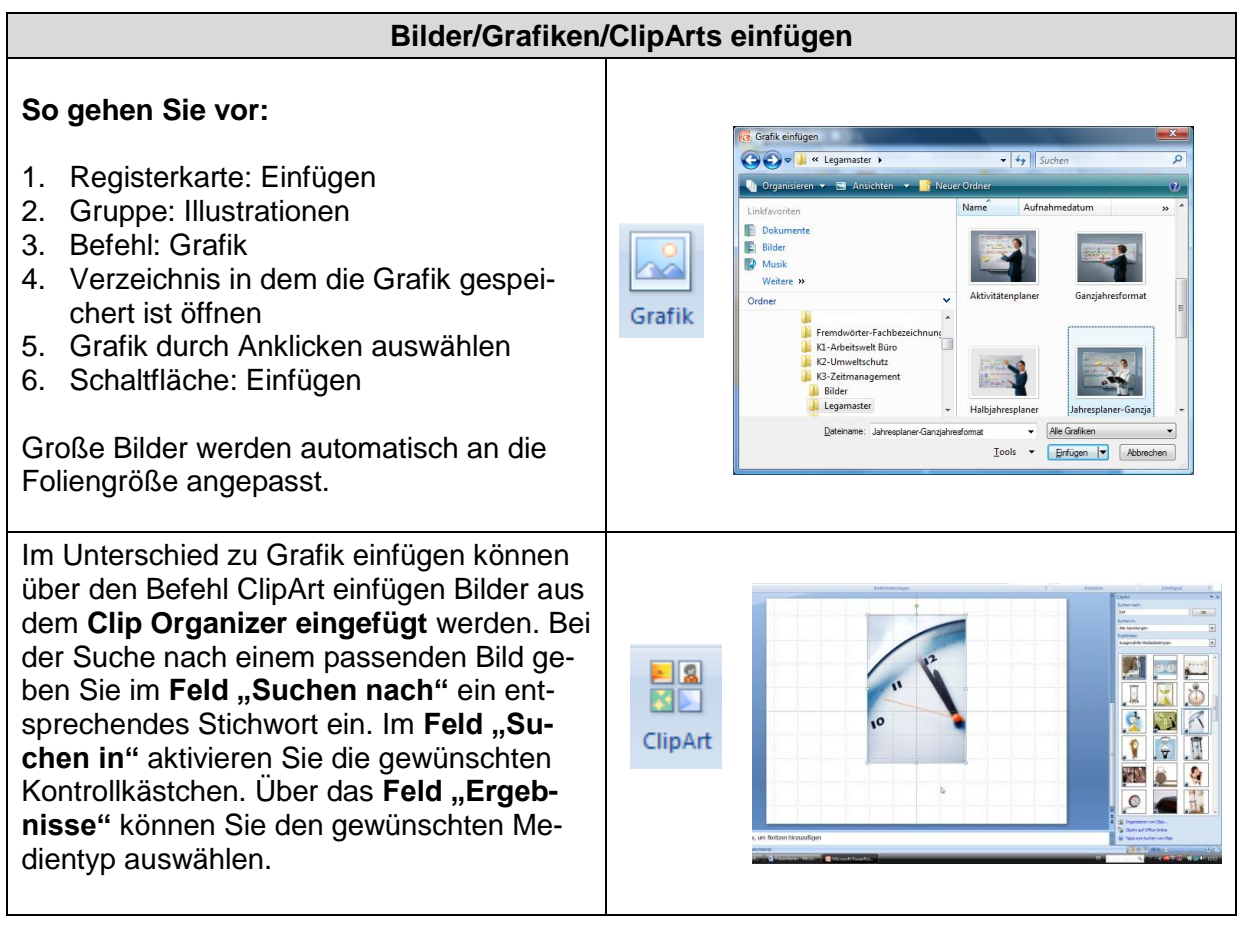

# **Bilder vergrößern und verkleinern**

# **So gehen Sie vor:**

Klicken Sie die eingefügte Grafik an. Über die acht eingeblendeten Angriffspunkte kann die Grafik/das Bild vergrößert und verkleinert werden:

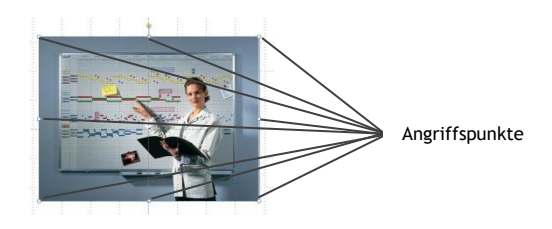

Vergrößern und verkleinern Sie die Bilder diagonal nur über die Eckpunkte, damit sich die Proportionen nicht verändern!

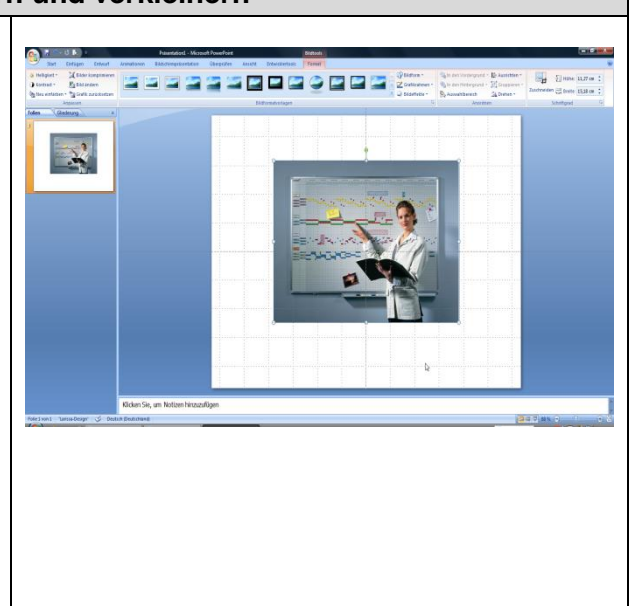

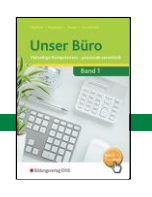

# **Bildformen, -rahmen und Effekte zuweisen**

Sobald ein eingefügtes Bild angeklickt wird, erscheint das Menü "Bildtools" mit vielen Möglichkeiten Bilder zu bearbeiten:  $\begin{tabular}{|c|c|} \hline $\mathbb{Q}_0$ in den Vordergrund $\;\;$ & Ausrichten \\ \hline $\mathbb{Q}_0$ in den Hintergrund $\;\;$ & Gruppierer \\ $\mathbb{Q}_0$ Auswahlbereich & $\Delta$ Drehen $\;\;$ \\ \hline \end{tabular}$ **Talled**  $\Rightarrow$  Ausrichten **THE THE THE REPORT OF THE SECOND REPORT**  $\begin{bmatrix} 2 & 0 \\ 0 & 1 \end{bmatrix}$  Höhe:  $\begin{bmatrix} 11, 27 \text{ cm} \end{bmatrix}$ se neuigkeit \* fan japoneer komp<br>
● Kontrast \* fan Bild ändern<br>
® Neu einfärben \* ¶g Grafik zurü Zuschneiden <sub>vor</sub> Breite: 15,18 cm C Die Gruppe Bildformatvorlagen beinhaltet Formatvorlagen. Um eine Formatvorlage zuzuweisen, gehen Sie <u> Ении и е е е о е е и </u> wie folgt vor:  $\sum_{i=1}^{n}$ **MMMMMMMMM** P **EO** 1. Bild anklicken 2. Gruppe: Bildformatvorlagen 3. Mit dem unteren Listenpfeil alle Formatvorlagen anzeigen lassen 4. Durch Überfahren mit der Maus wird das Ergebnis **O** direkt übernommen 5. Gewünschte Formatvorlage durch Anklicken auswählen Die Bilder können aber auch über die Befehle Bildform, Grafikrahmen und Bildeffekte individuell bearbeitet werden: In den Hinterg Grafikrahmen  $\equiv$ **Designfarben P** Bildform \* In den Vordergrund \* 三 Rechtecke **HODAQARAD** Standardformen **in** 圍 E 圔 0 C D C B 酉 圍 Standardfarben E E **Blockpfeile** ---------₽ **⇒9999\$\$\$\$\$** €∂⋓⋒⋻⊅⋻⋗⋻⋻⋬⋒ Keine Gliederung 骨のの  $\bullet$ Weitere Gliederungsfarben... Formelformen  $\div = 8 \div \equiv 34$  $\equiv$  Stärke Þ Flussdiagramm  $\overline{=}$  Striche k  $\circ \circ \Box \Box \otimes \oplus \underline{\texttt{x}} \circ \Delta \lor \underline{\texttt{C}} \, \Box$  $QEDO$ Sterne und Banner 安楽十大本身中の姿象学 a sa Higa Legenden にいじにってもていいつけ Interaktive Schaltflächen  $\Box$ 

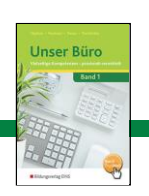

# **Bild in eine Form setzen**

## **So gehen Sie vor:**

- Form aufziehen
- Kontextmenü mit linker Maustaste öffnen
- Befehl: Form formatieren
- Füllung Bild- oder Textfüllung
- Einfügen aus Datei
- Bild aus entsprechendem Verzeichnis auswählen
- Schließen

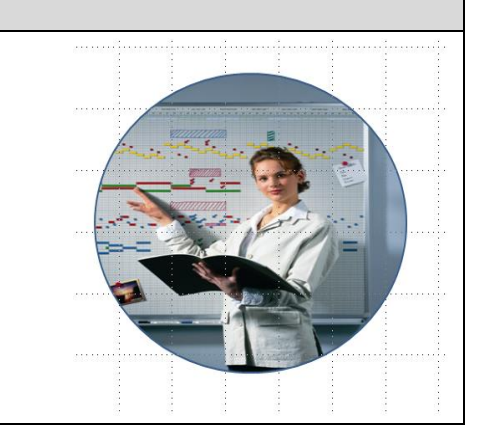

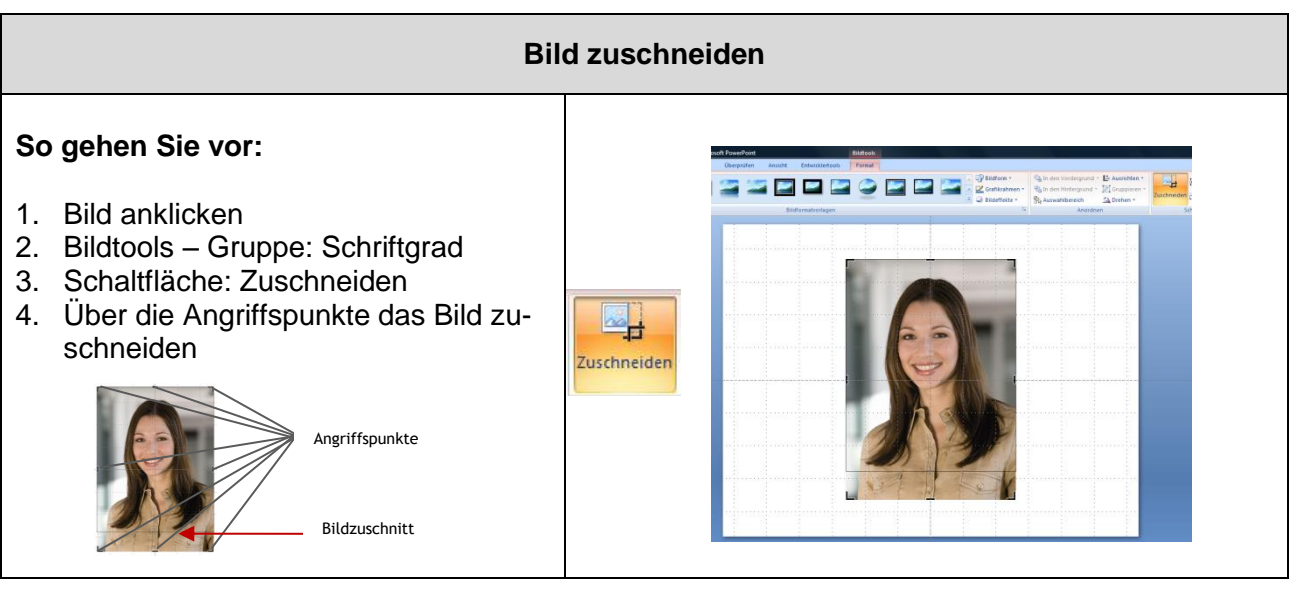

## **Bildkorrekturen vornehmen** Schaltflächen: **Helligkeit** und **Kontrast**: zu dunkle/helle und kontrastarme Bilder optimiert werden. Schaltfläche **Neu einfärben:** Bilder in eine einheitli-※ Helligkeit \* Bilder komprimieren che zum Design der Folie passende Farbe einfär-**B** Bild ändern ben. Kontrast \* In Neu einfärben ▼ Tag Grafik zurücksetzen Schaltfläche **Bilder komprimieren:** Dateigröße wird Anpassen reduziert, was aber auch zu einem Qualitätsverlust der Bilder führt. Schaltfläche Grafik zurücksetzen: Der ursprüngliche Zustand des Bildes wird wiederhergestellt.

## **Titelfolie gestalten**

Mit der Titelfolie leiten Sie Ihre Präsentation ein. Sie enthält neben dem Titel Metadaten. Dies sind Daten, die Informationen über andere Daten enthalten, z. B. Firma/Schule, Datum der Veranstaltung, Veranstaltungsort und Name der Präsentatorin/des Präsentators.

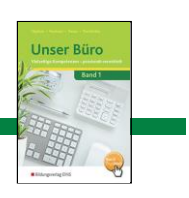

#### **Beispiel:**

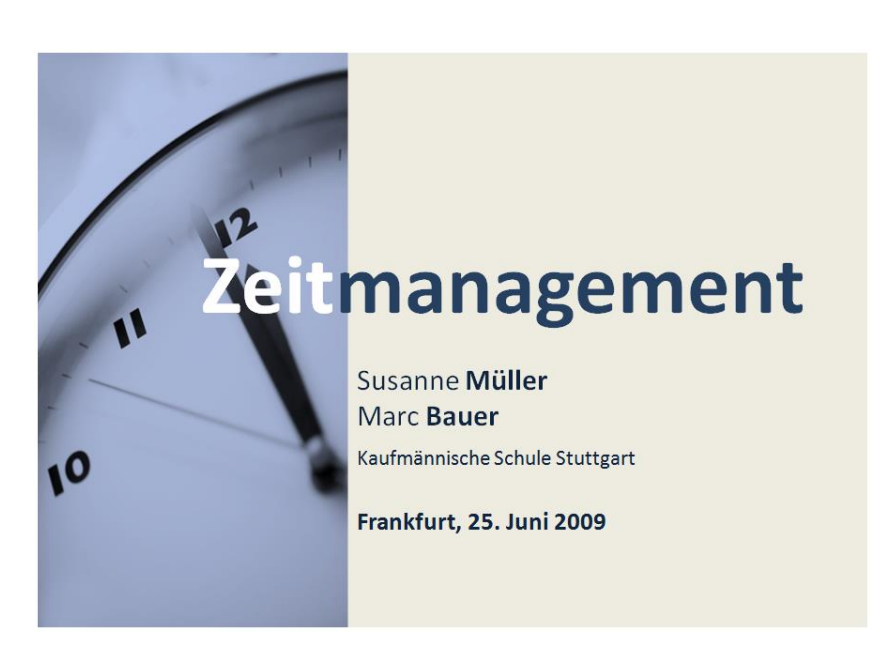

# **WordArt und Formen**

# **WordArt**

WordArt bietet viele Möglichkeiten einen Text effektvoll zu formatieren: z. B. Fülleffekte, Farben, Schatten, Spiegelung, Abschrägung und 3-D-Effekt.

# **Beim Einsatz von WordArt-Elementen sind folgende Regeln anzuwenden:**

- Setzen Sie WordArt-Elemente nur dann ein, wenn die Aufmerksamkeit der Zuschauer gesteigert werden soll.
- Verwenden Sie WordArt-Elemente sehr sparsam.
- Prüfen Sie vorher, ob es nicht bessere Alternativen (z. B. Bild) gibt.

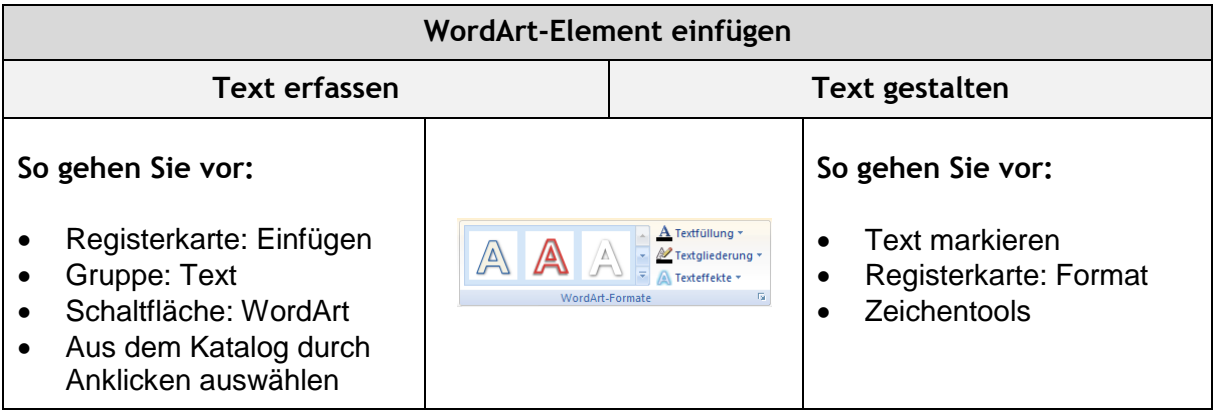

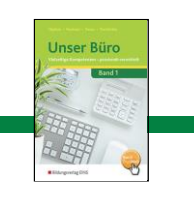

# **WordArt-Elemente formatieren**

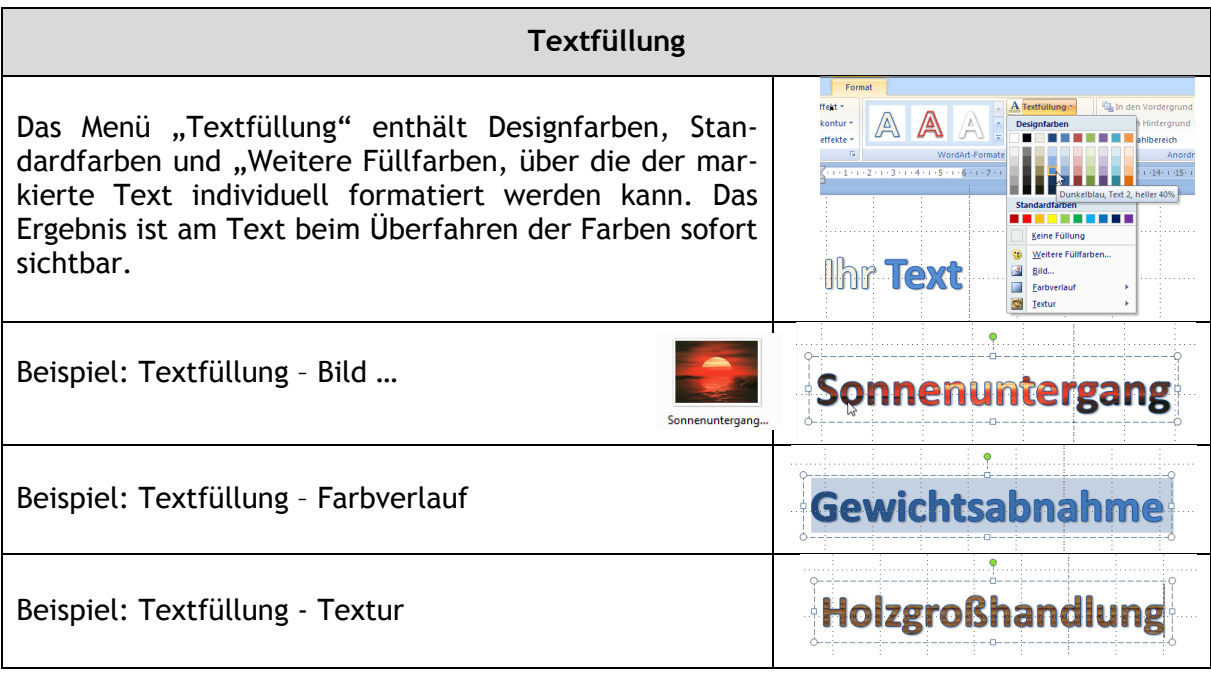

# **Textkontur**

Über **Textgliederung** können Sie die Außenlinien des WordArt-Elements formatieren. Die Linienfarbe kann über Designfarben, Standardfaben oder Weitere Gestaltungsfarben … ausgewählt werden.

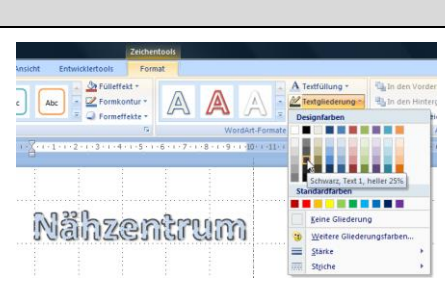

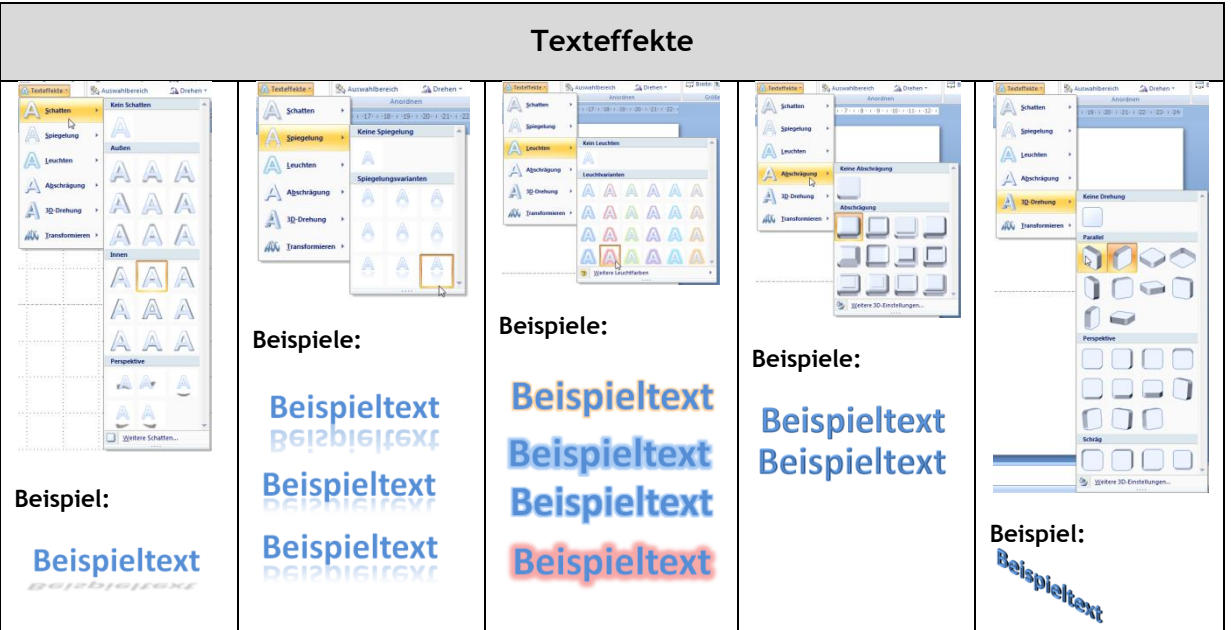

Unser Bürg

Band 1

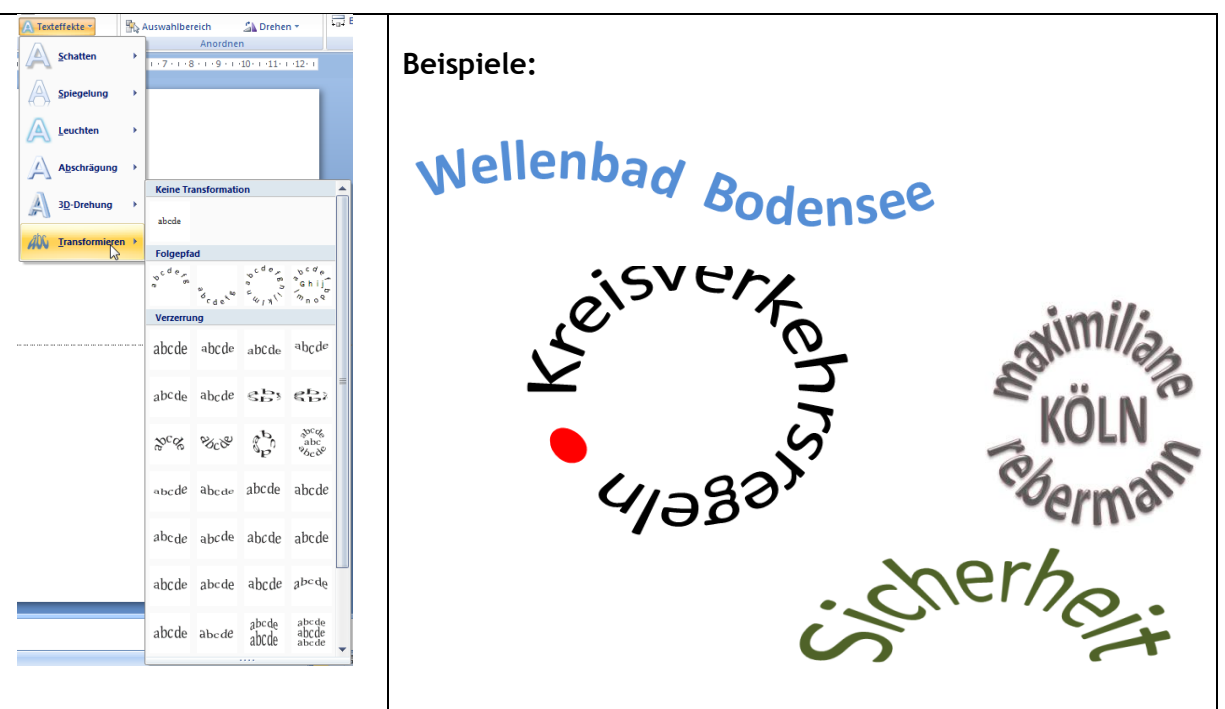

# **Folienbeispiel:**

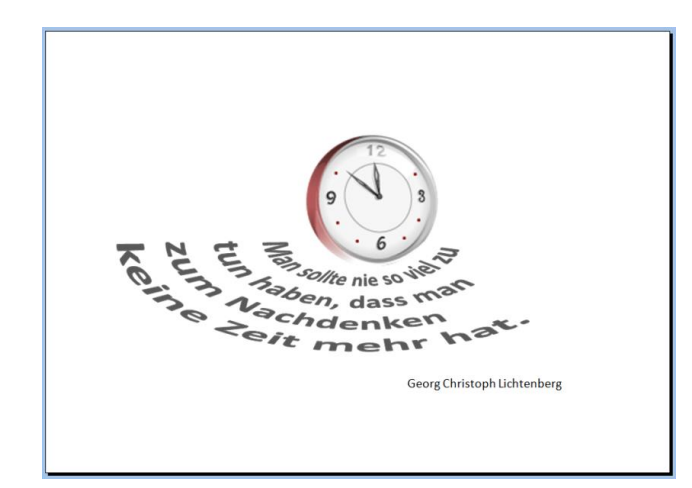

# **Formen**

Im Formenkatalog von PowerPoint befinden sich Formen, die ähnlich wie die WordArt-Elemente sich individuelle formatieren lassen. Formen sind Zeichnungselemente, mit denen Sie bildhafte Darstellungen selbst aufbauen und animieren können.

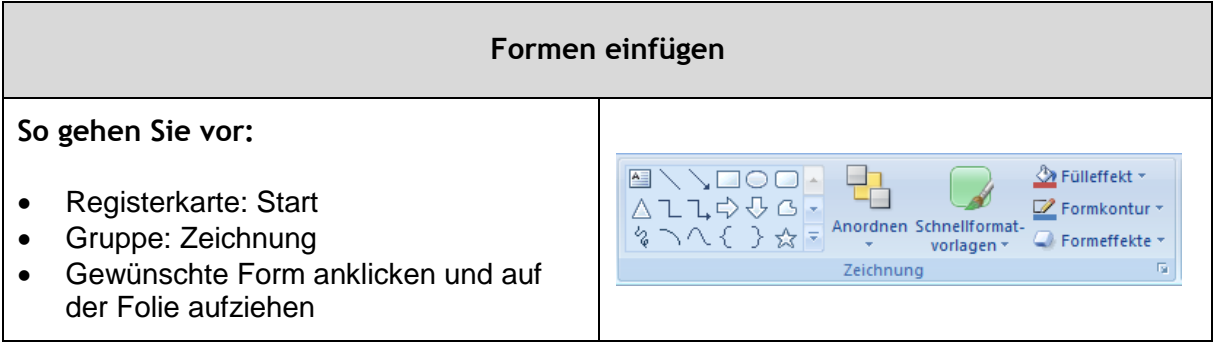

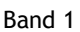

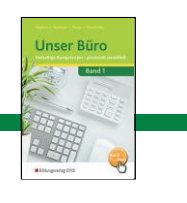

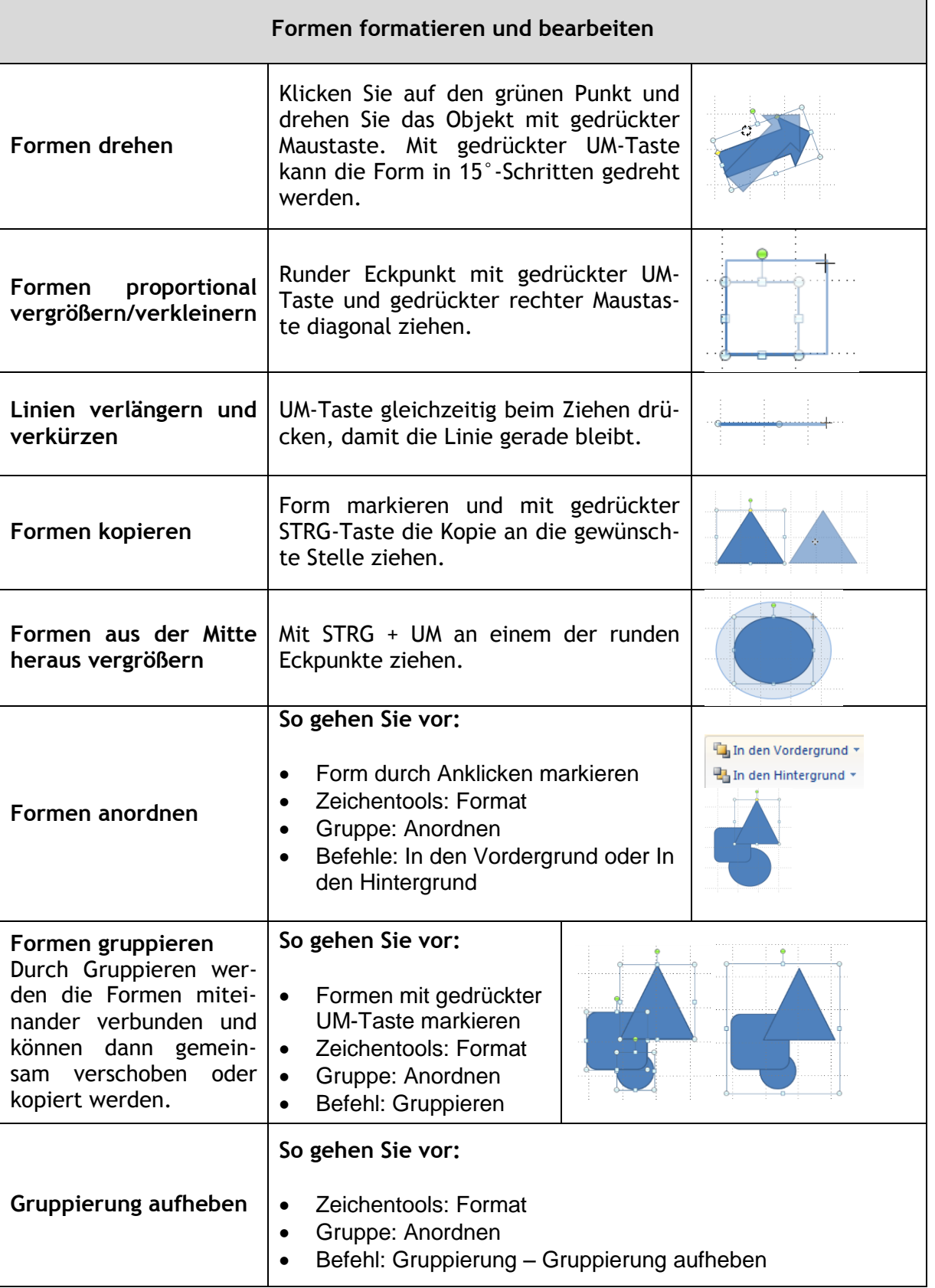

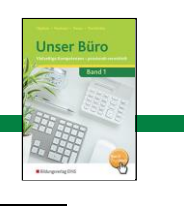

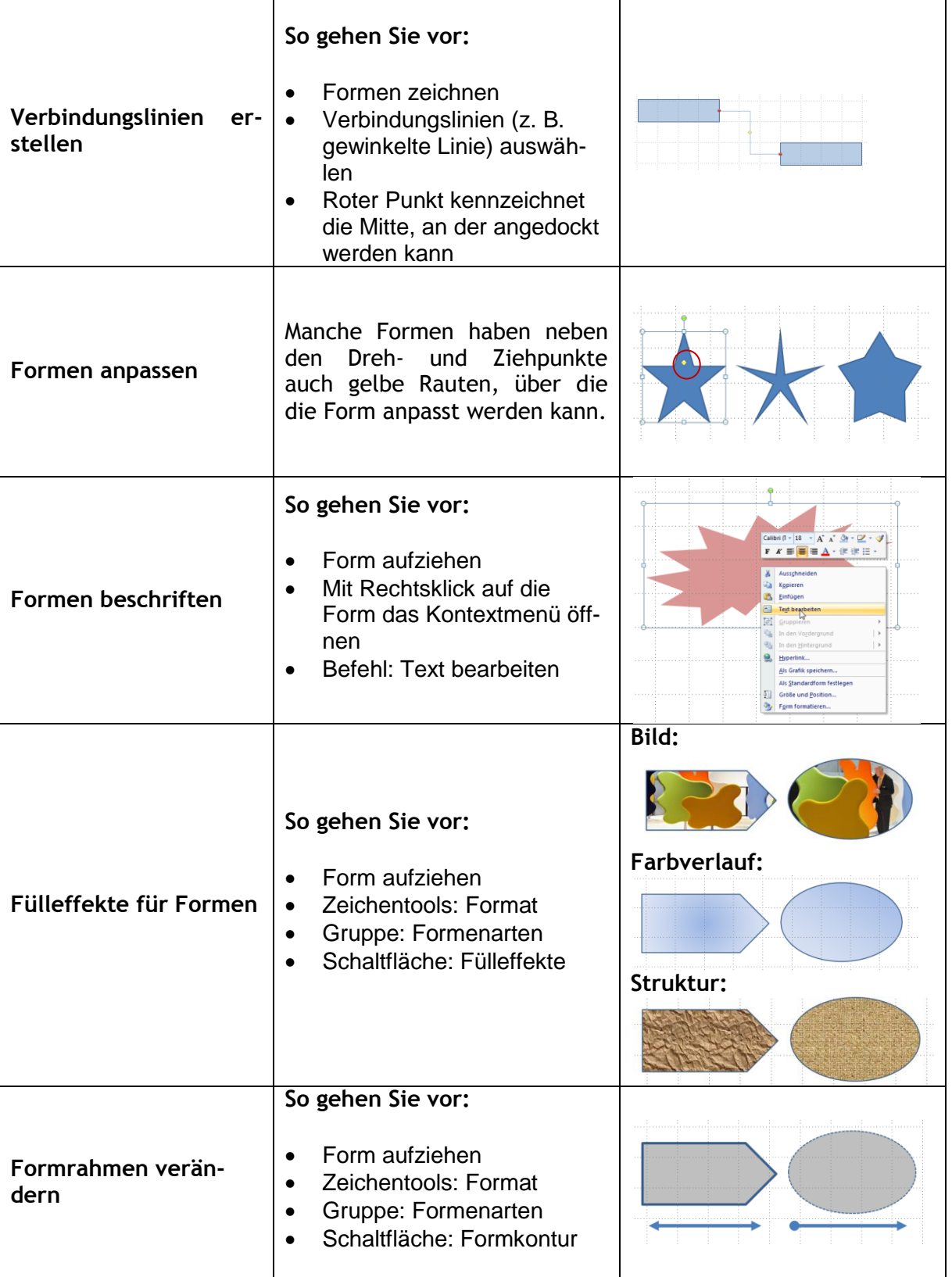

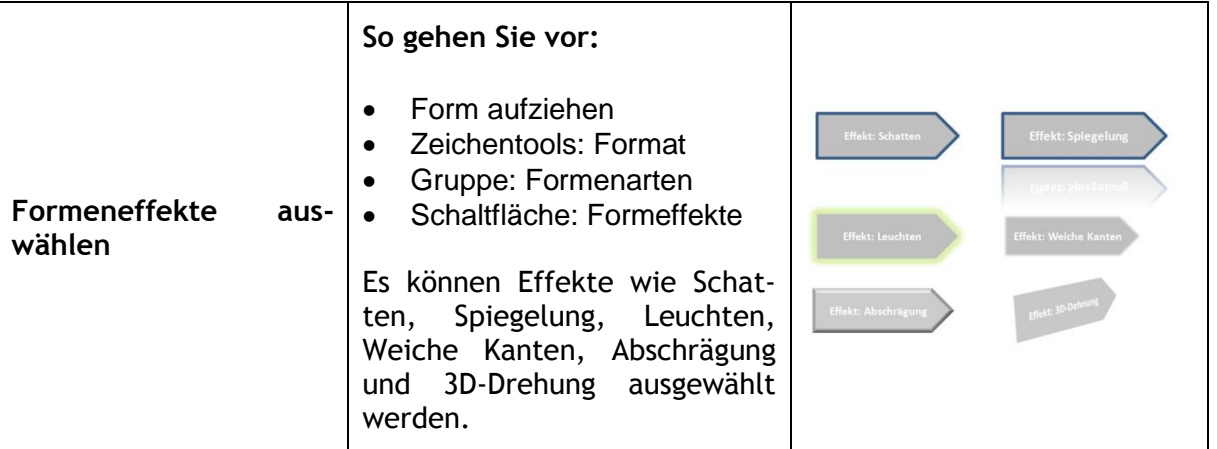

# **Folienbeispiele:**

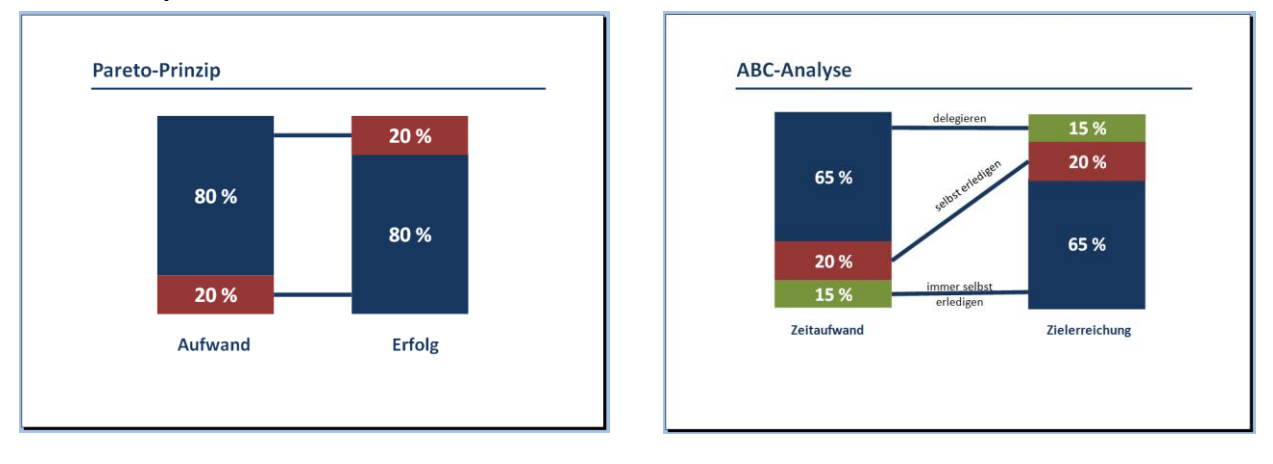

# **SmartArt**

Im vorherigen Kapitel haben Sie mithilfe von Formen selbst Grafiken erstellt. In PowerPoint stehen über die umfangreiche SmartArt-Sammlung aber auch fertige Grafiken zur Verfügung, über die einfache Sachverhalte bildhaft dargestellt werden können.

# **Bei der Benutzung von SmartArt-Grafiken ist folgendes zu beachten:**

- SmartArt-Grafiken lassen sich nur schwer individuellen Bedürfnissen anpassen.
- Das AutoLayout von SmartArt-Grafiken lässt sich nicht deaktivieren.

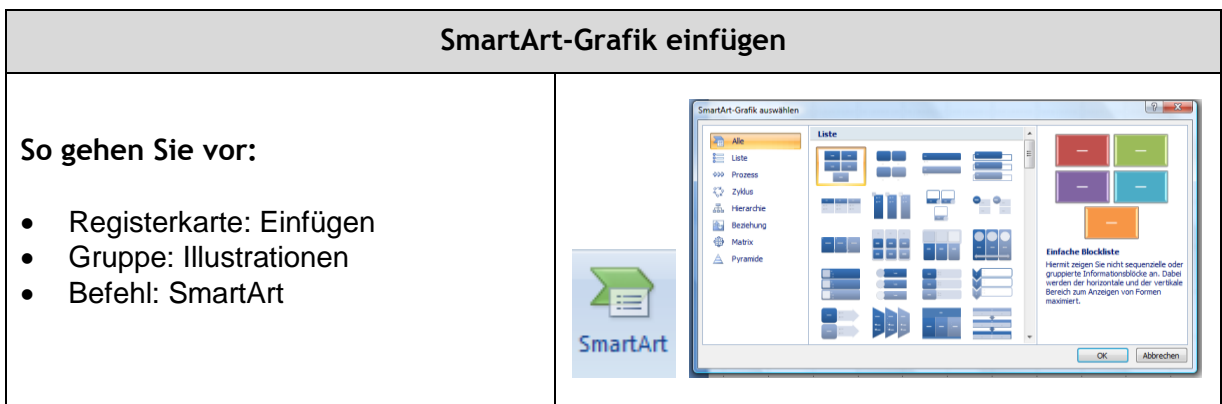

Auf der linken Seite des Fensters "SmartArt-Grafik auswählen" sind die Grafiken nach folgenden Kategorien geordnet: Liste, Prozess, Zyklus, Hierachie, Beziehung, Matrix und Pyramide. Sobald Sie eine SmartArt-Grafik anklicken wird rechts im Fenster ein Hinweis eingeblendet, für welche Aussage die Grafik geeignet ist.

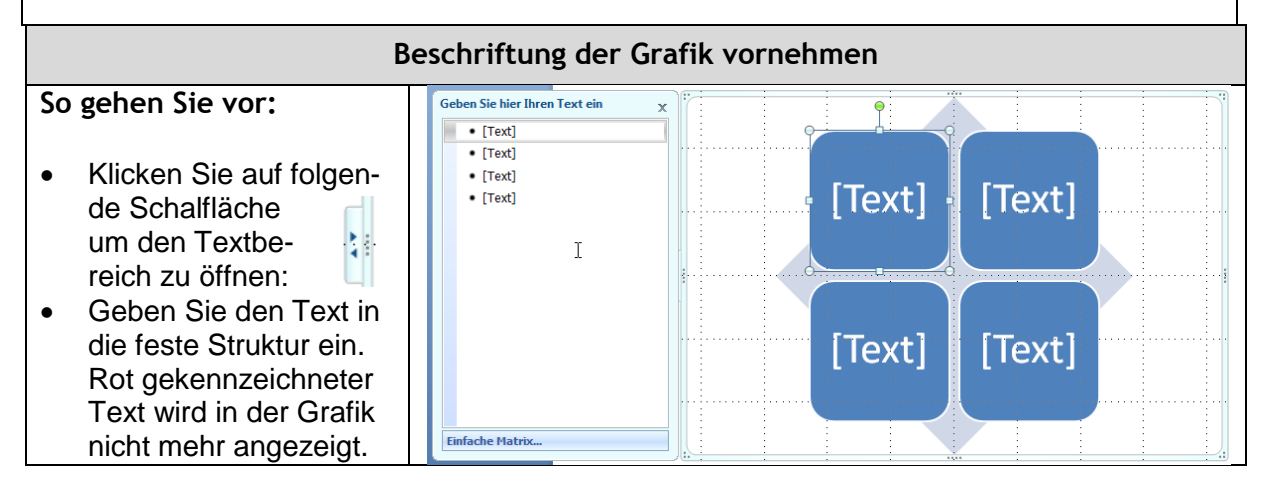

# **SmartArt-Tools**

Sobald Sie die Grafik anklicken werden die SmartArt-Tools sichtbar. Je nachdem welche Grafik Sie eingefügt haben, können Sie über die SmartArt-Tools (Registerkarte Entwurf und Format) in einem festen Rahmen individuell Formatierungen vornehmen.

**Beispiele:**

SmartArt-Tools – Grafik: Matrix – Registerkarte: Entwurf:

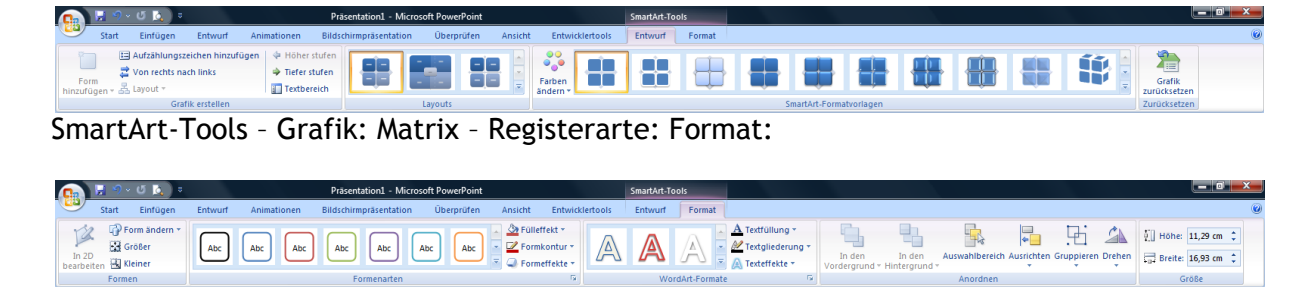

SmartArt-Tools – Grafik: Hierarchie – Registerkarte: Entwurf:

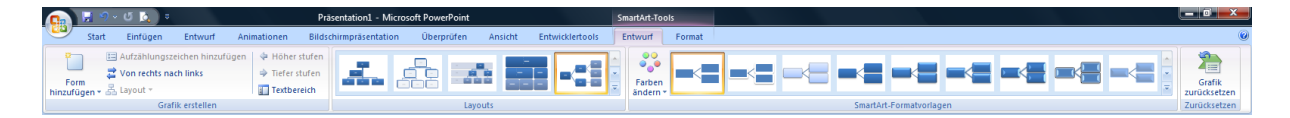

SmartArt-Tools – Grafik: Hierarchie – Registerkarte: Format:

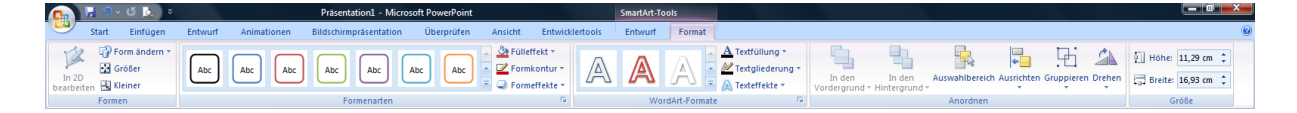

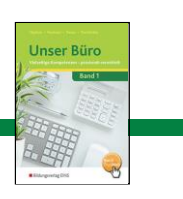

# **Grafikbeispiele:**

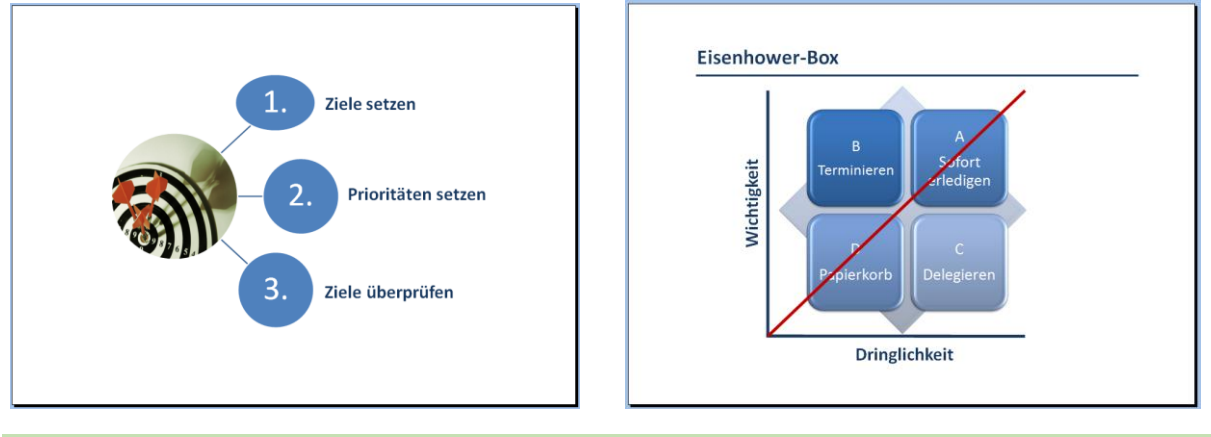

# **Organigramme**

Organigramme zeigen eine baumartige Struktur, die den Aufbau einer Organisation erkennen lässt und über die Zuweisung bestimmter Aufgabenbereiche an bestimmte Personen Auskunft gibt.

# **Sie haben zwei Möglichkeiten im Programm Organigramme zu erstellen:**

- mithilfe von Formen
- Einfügen Illustrationen SmartArt Hierarchie

# **Beispiel:**

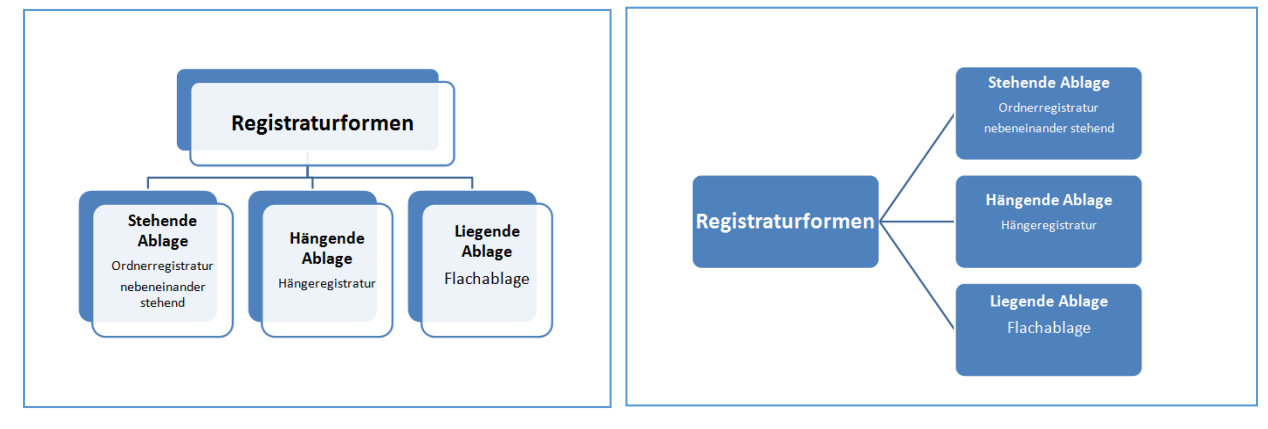

vertikale Anordnung horizontale Anordnung

# **Gestaltungsregeln**

- Stellen Sie in einem Organigramm maximal sechs Ebene dar.
- Achten darauf, dass jede Ebene durch die Begrenzung der Anzahl der Elemente übersichtlich bleibt.
- Verwenden Sie die vertikale Anordnung, wenn die untersten Ebenen viele Elemente enthalten.

#### **Diagramme**

Diagramme stellen Mengen- und Größenverhältnisse dar, zeigen Entwicklungen und machen Zahlen anschaulich. Zahlenkolonnen, Tortendiagramme, Stabdiagramme u. Ä. werden aber

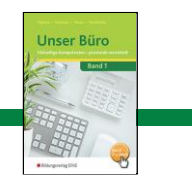

schnell zu einem Zahlen- und Datenfriedhof, wenn sie nicht wohl überlegt aufbereitet und dargestellt werden.

Wollen Sie in Ihrer Präsentation komplexe Daten allgemein verständlich zugänglich machen, können Sie dazu im Programm unter zahlreichen Darstellungsformen entsprechend der gewünschten Aussage auswählen: Säule, Linie, Torte, Balken, Bereich, Punkt, Kurs, Oberfläche, Ring, Blase und Netz.

- **Was genau soll das zu erstellende Diagramm aussagen?** Prüfen Sie, welche **Aussage** Sie mit der Darstellung Ihres Datenmaterials machen wollen. Dies sind nicht die Umsätze, Gewinne u. Ä., die die Diagrammform bestimmen, sondern die Aussage, die in der Präsentation gezeigt, hervorgehoben oder erörtert werden soll. Die Aussage muss sich auch im Folientitel wiederspiegeln. Unterstreichen mit einer aussagekräftigen Formulierung, was die Grafik darstellt (Beispiel: Entwicklung und Vorausrechnung der Altersstruktur von 1900 bis 2050).
- **Welche Darstellungsform eignet sich für die Aussage am besten?** Dies wird in der Regel immer ein Vergleich sein. Dabei kann man von folgenden Grundtypen ausgehen: Menge, Struktur, Rangfolge, Zeitreihe, Häufigkeit, Beziehung.

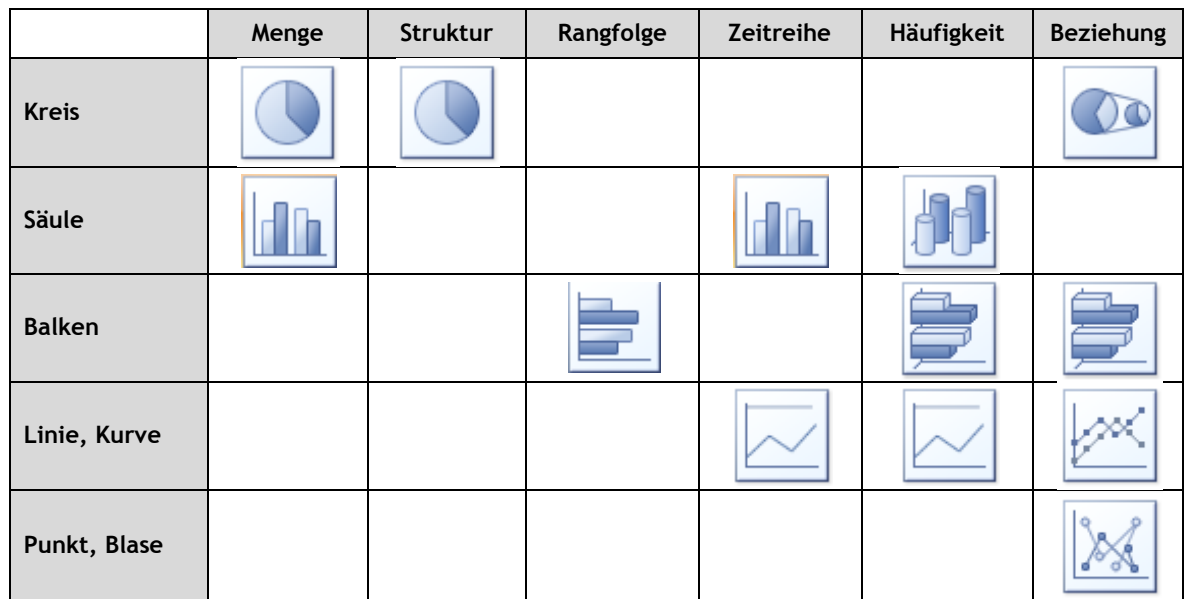

Aus der folgenden Tabelle können Sie den passenden Diagrammtyp ableiten:

- Stimmen Sie die Farben auf das Corporate Design Ihrer Firma ab.
- Setzen Sie über jedes Diagramm eine passende Überschrift (Folientitel).
- Begrenzen Sie sich auf die wichtigsten Daten und verzichten Sie auf überflüssige Details.
- Verwenden Sie in der Diagrammdarstellung nur ganze Zahlen.
- Achten Sie darauf, dass das Verhältnis von Zahlen und grafischer Darstellung stimmt und dem zugrunde liegenden Zahlenmaterial gerecht wird.
- Zweidimensionale Schaubilder sind übersichtlicher als dreidimensionale Darstellungen.
- Kennzeichnen Sie den Nullpunkt.

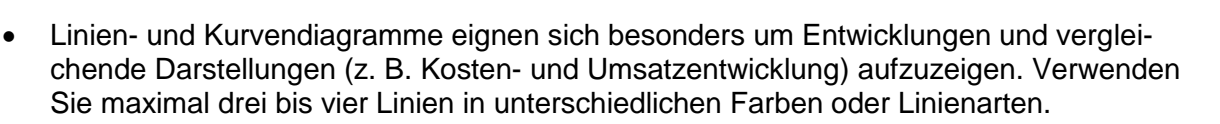

- Stellen Sie Mengen-, Volumen- oder Summenänderungen in einem Flächendiagramm dar. Verwenden Sie maximal fünf Flächen.
- Tortendiagramme stellen das Ganze dar und sollten in höchstens fünf bis acht Segmente aufgeteilt werden. Die einzelnen Segmente unterscheiden sich durch Farbe. Zur Betonung können einzelne Segmente aus dem Kreis herausgezogen werden.
- Beschriften Sie die einzelnen Balken in einem Balkendiagramm nicht direkt im Balken. Besser ist wenn die Zahlenwerte darüber oder darunter stehen. Der Abstand zwischen den Säulen sollte nicht größer als eine Säulenbreite sein.

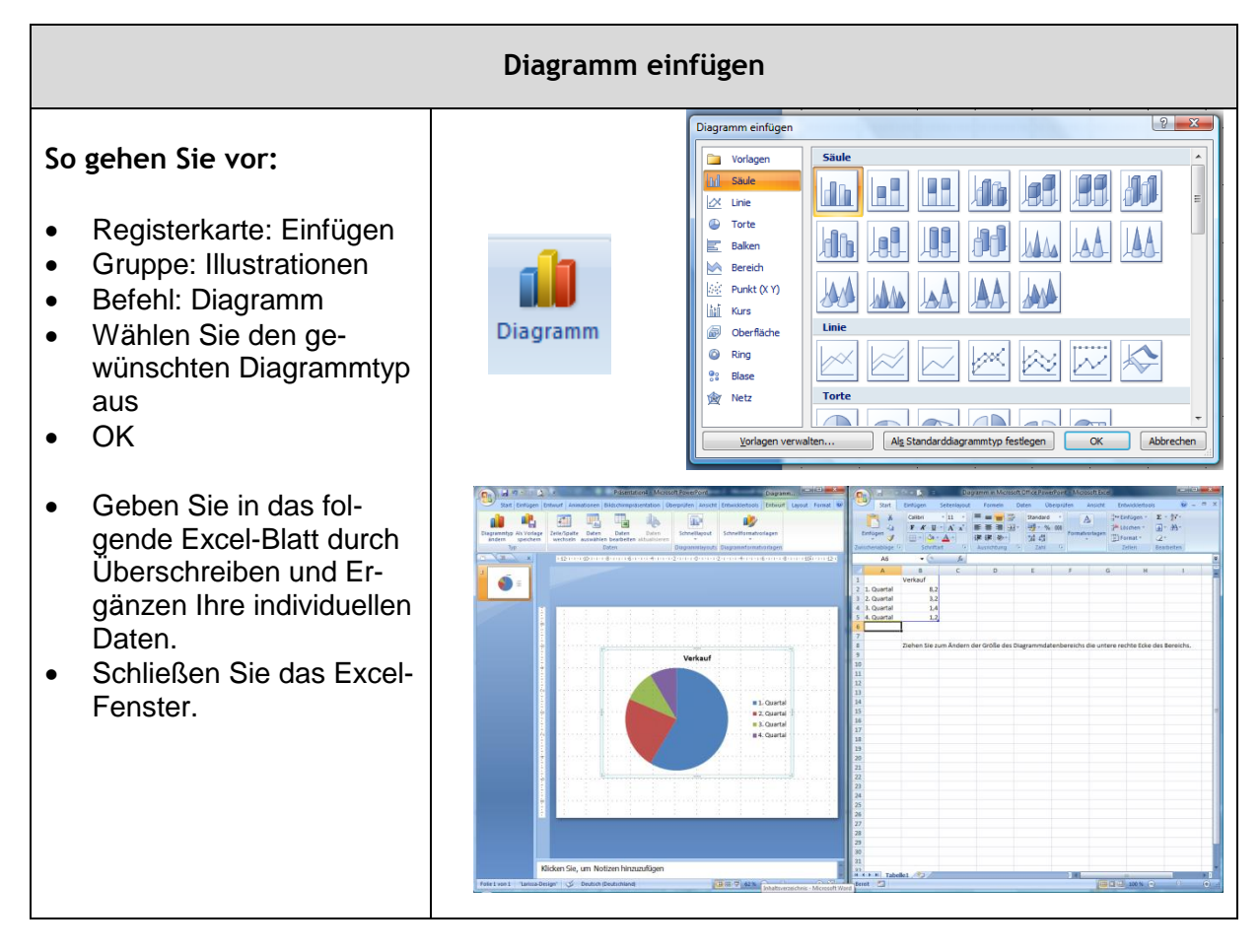

#### **Bearbeitete Grafik:**

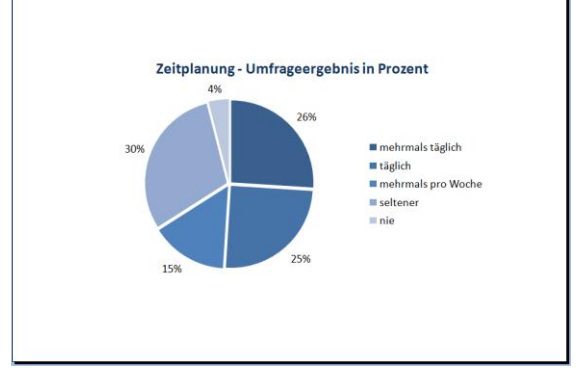

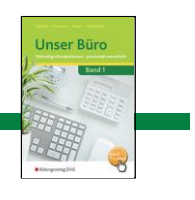

**Über folgende Diagrammtools können Sie die Grafik bearbeiten: Diagrammtool - Entwurf**

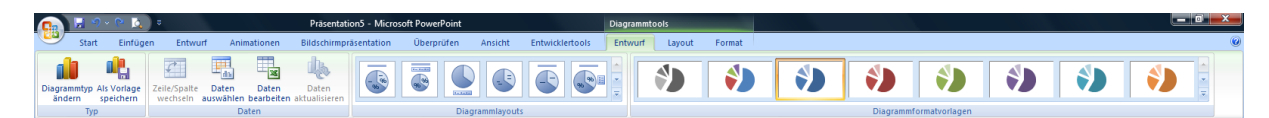

# **Diagrammtool – Layout**

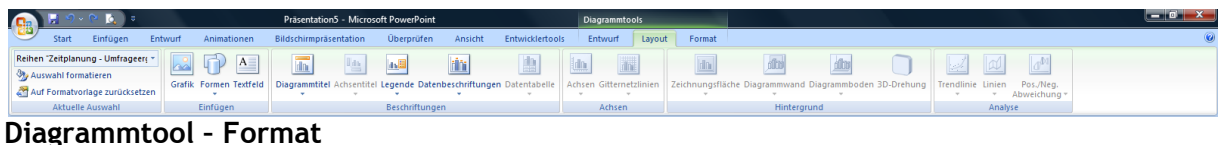

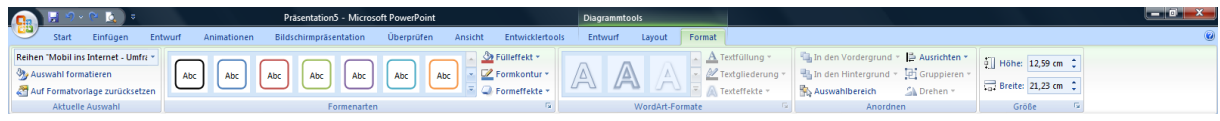

# **Beispiele:**

#### Balkendiagramm Tortendiagramm

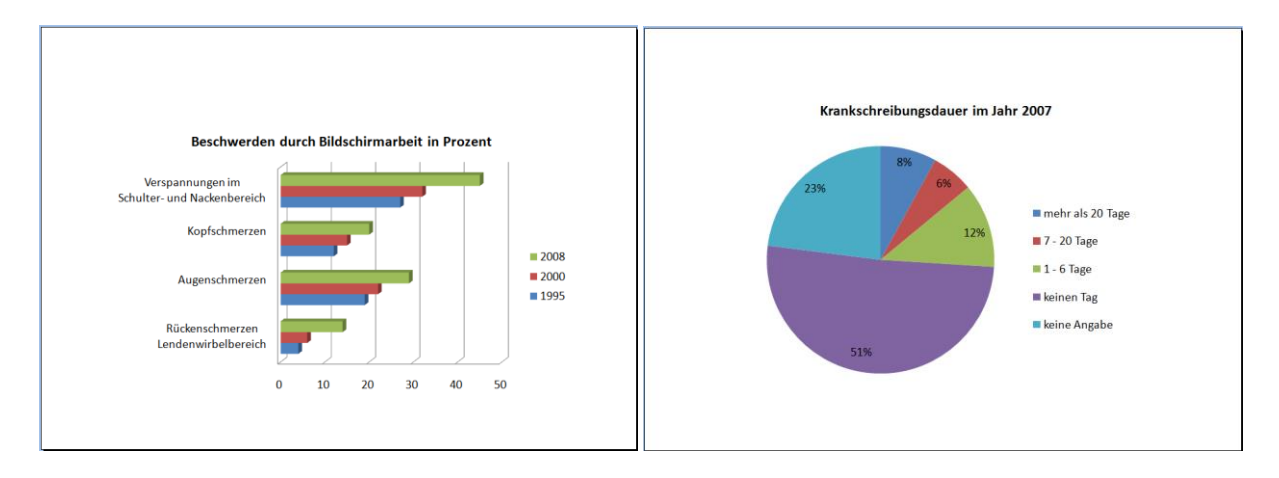

# **Tabellen**

Tabellen eignen sich vor allem um Zahlen oder Werte darzustellen. Sie machen Abläufe und Beziehungen transparenter. Das heißt aber nicht, dass eine Tabelle immer Zahlen enthalten muss. Mithilfe des Rasters können Sie auch Texte übersichtlich gestalten.

Eine Tabelle mit Zahlen oder Werten soll nur dann in einer Präsentation verwendet werden, wenn die Zuschauer die gewünschte Aussage schnell erfassen können. Ist dies nicht möglich, hat die Folie ihre Berechtigung verloren.

In PowerPoint gibt es viele Möglichkeiten eine Tabelle anzulegen. Im Folgenden wird der schnellste Weg beschrieben:

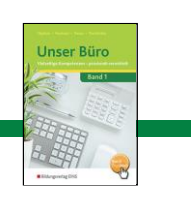

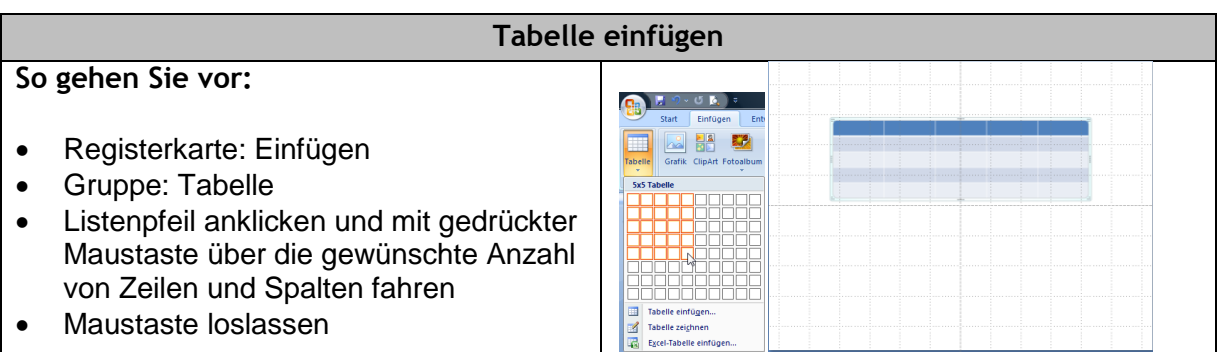

# **Excel-Tabelle einfügen**

In PowerPoint können auch Excel-Tabellen erstellt werden. Sobald das Excel-Arbeitsblatt eingefügt wurde, stehen in der Multifunktionsleiste die Excel-Befehle zur Verfügung.

# l<br>iekt einfügen  $\overline{\alpha}$ **So gehen Sie vor:** .<br>© Neu erstellen Registerkarte: Einfügen Gruppe: Text Fügt ein Befehl: Objekt Im Fenster "Objekt einfügen" können Sie zwischen zwei Optionen wählen: **Neu erstellen:** Die leere Excel-Tabelle wird in die Folie eingefügt und kann über die Multifunktionsleiste erstellt und bearbeitet werden. **Aus Datei erstellen:** Eine bereits erstellte Excel-Tabelle wird in die Folie eingefügt und kann über die Multifunktionsleiste bearbeitet werden, ohne dass sich die Werte in der Originaldatei verändern. Aktivieren Sie zusätzlich das Kontrollkästchen "Verknüpfen", werden die Änderungen in der Originaldatei gespeichert.

# **Hilfreiche Tastenbefehle innerhalb einer Tabelle:**

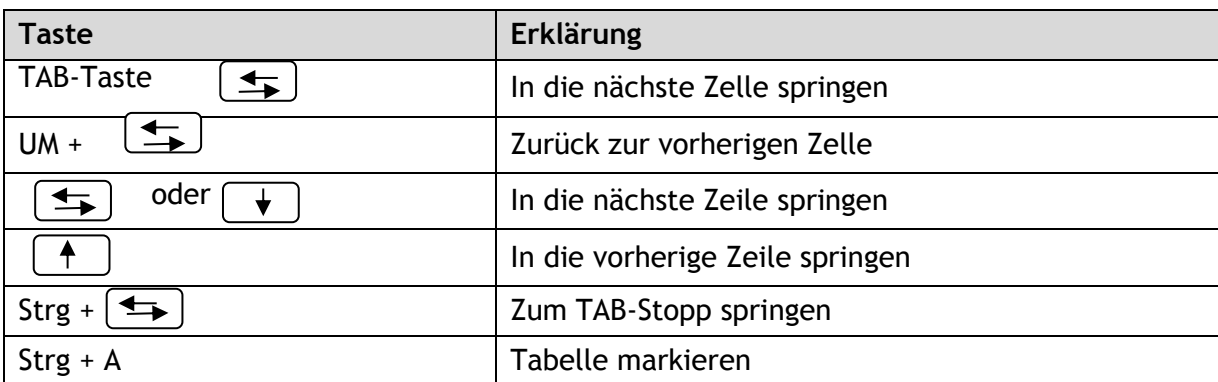

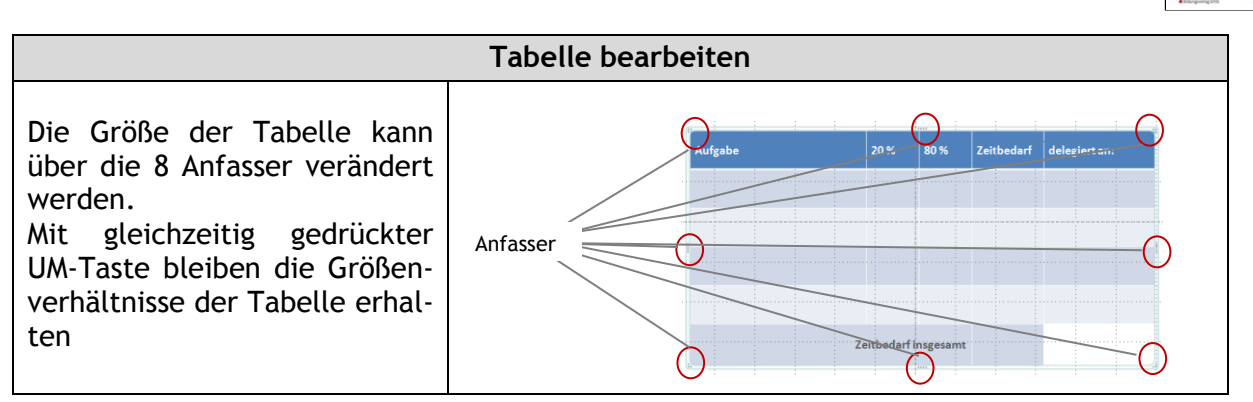

**Über die folgenden Tabellentools können Sie die Tabelle bearbeiten:**

# **Tabellentool – Entwurf**

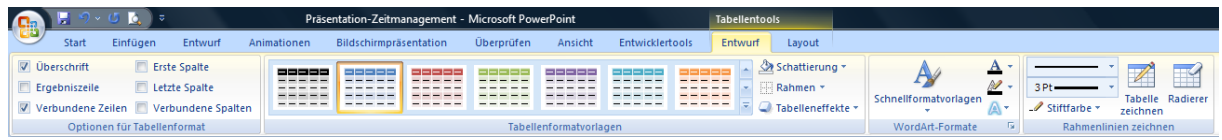

# **Tabellentool – Layout**

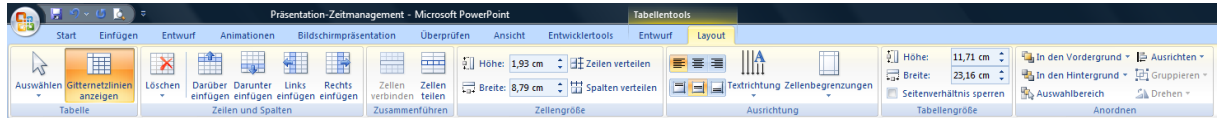

# **Gestaltungsregeln:**

- Wählen Sie eine eindeutige Überschrift für die gezeigte Tabelle.
- Gestalten Sie den Tabellenkopf mit einer stärkeren Schattierung und heben Sie die Spaltenüberschriften durch Fettdruck hervor.
- Begrenzen Sie die Spalten- und Zeilenanzahl auf maximal 5, damit die Inhalte der Tabelle schnell erfasst werden können.
- Heben Sie wichtige Daten durch Fettdruck hervor.
- Gestalten Sie Zusammengehöriges mit Rahmenlinien.
- Unterschiedlich schattierte Tabellenzeilen helfen beim Lesen.

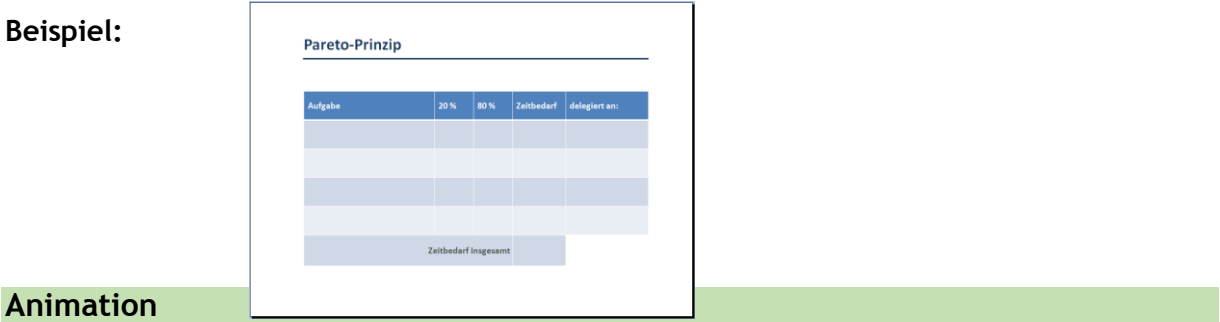

Mit der Animation hauchen Sie Ihren Texten und Bildern auf den Folien Leben ein. Power-Point hält dafür ungefähr 250 Animationsvarianten bereit. Durch den richtigen Einsatz von Animationen können Sie die Dramaturgie Ihrer Präsentation verstärken und mehr Spannung erzeugen. Wichtig dabei ist, dass Sie die Möglichkeiten des Programms dosiert einsetzen. Hier gilt der Grundsatz "Weniger ist mehr".

**Die Animationsmöglichkeiten lassen sich in zwei Bereiche gliedern:**

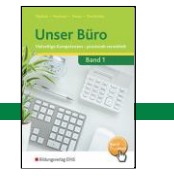

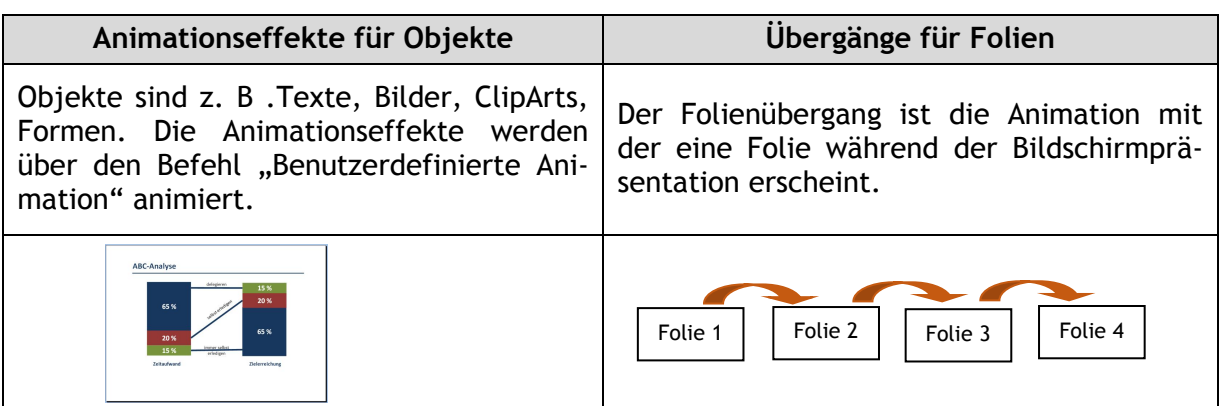

# **Animationseffekte für Objekte**

# **Gestaltungsregeln – Animationseffekte für Objekte:**

- Folien nicht mit **Effekten** überfrachten. Machen Sie sich vorher ausreichend Gedanken darüber, welche Elemente der Folie durch die Wirkung von Effekten und Animationen unterstützt werden sollen.
- Planen Sie für die Animation genügend Zeit ein.
- Die Animation von Textteilen bietet viel Potenzial. Zeilen können mit einer frei wählbaren Geschwindigkeit schrittweise eingeblendet werden und so die Aufmerksamkeit des Zuschauers auf eine bestimmte Aussage lenken.
- Weniger ist mehr. Pro Folie sollten Sie nicht mehr als zwei Bereiche hintereinander animieren. Zu viele Animationen könnten sonst abstumpfend wirken.
- Verwenden Sie eher unauffällige Animationen wie "Einblenden" oder "Auflösen".
- Verzichten Sie auf Effekte, die mit Sound gekoppelt sind.

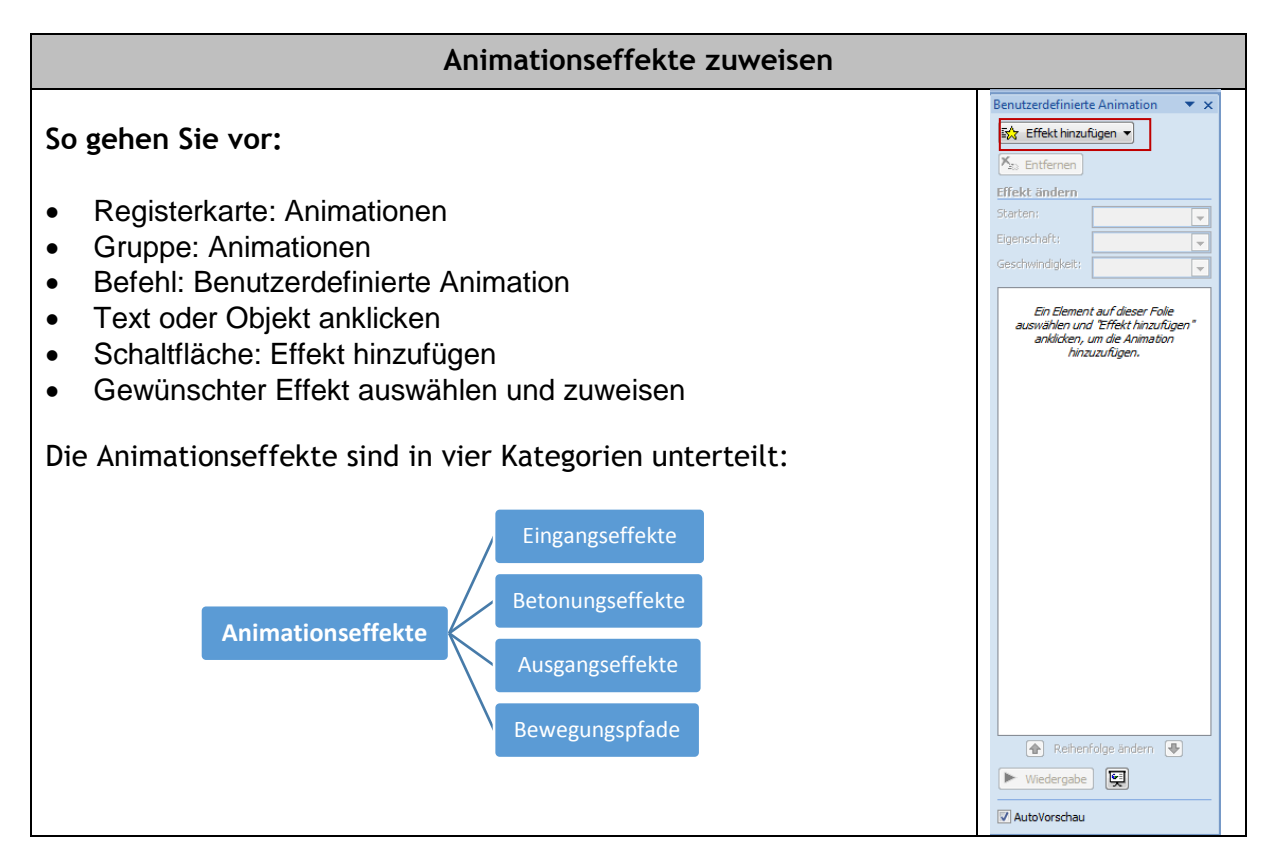

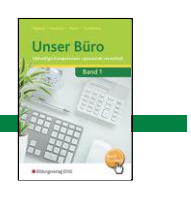

# **Animationseffekte einsetzen**

Die Animationseffekte wählen Sie über die Schaltfläche "Effekt hinzufügen" aus. Die zuletzt zugewiesenen Effekte erscheinen in der aktuellen Liste. Die Animationseffekte können Sie durch die unterschiedlichen Symbole und farbliche Markierungen unterscheiden:

- **Eingangseffekte** Grün Bewegungslinien von links
- **Betonungseffekte** Gelb Sternform
- **Ausgangseffekte** Rot Bewegungslinien nach rechts
- **Bewegungspfade** ohne Farbcodierung Formen

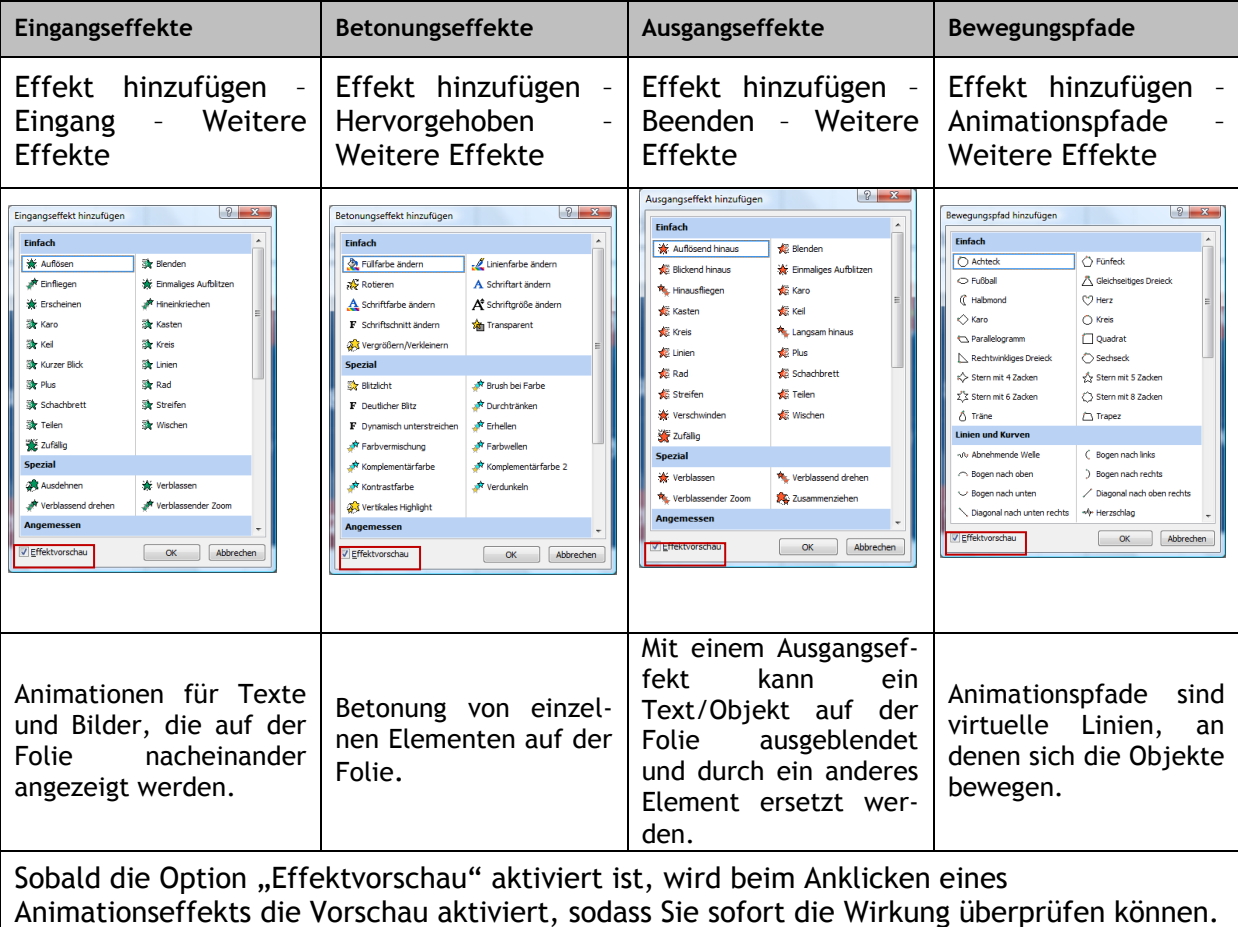

#### Weitere Befehle im Aufgabenbereich "Benutzerdefinierte Animationen"

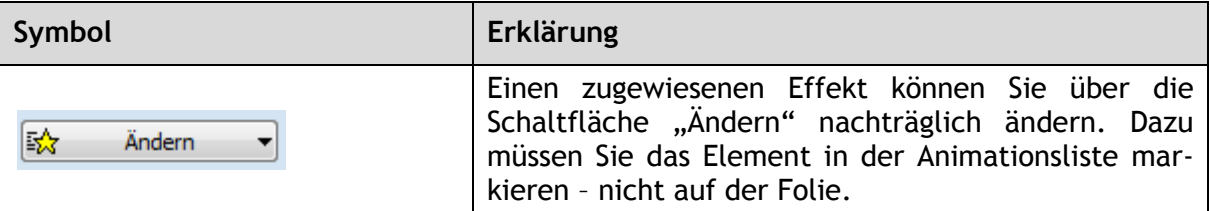

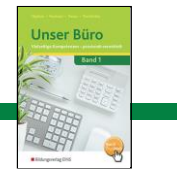

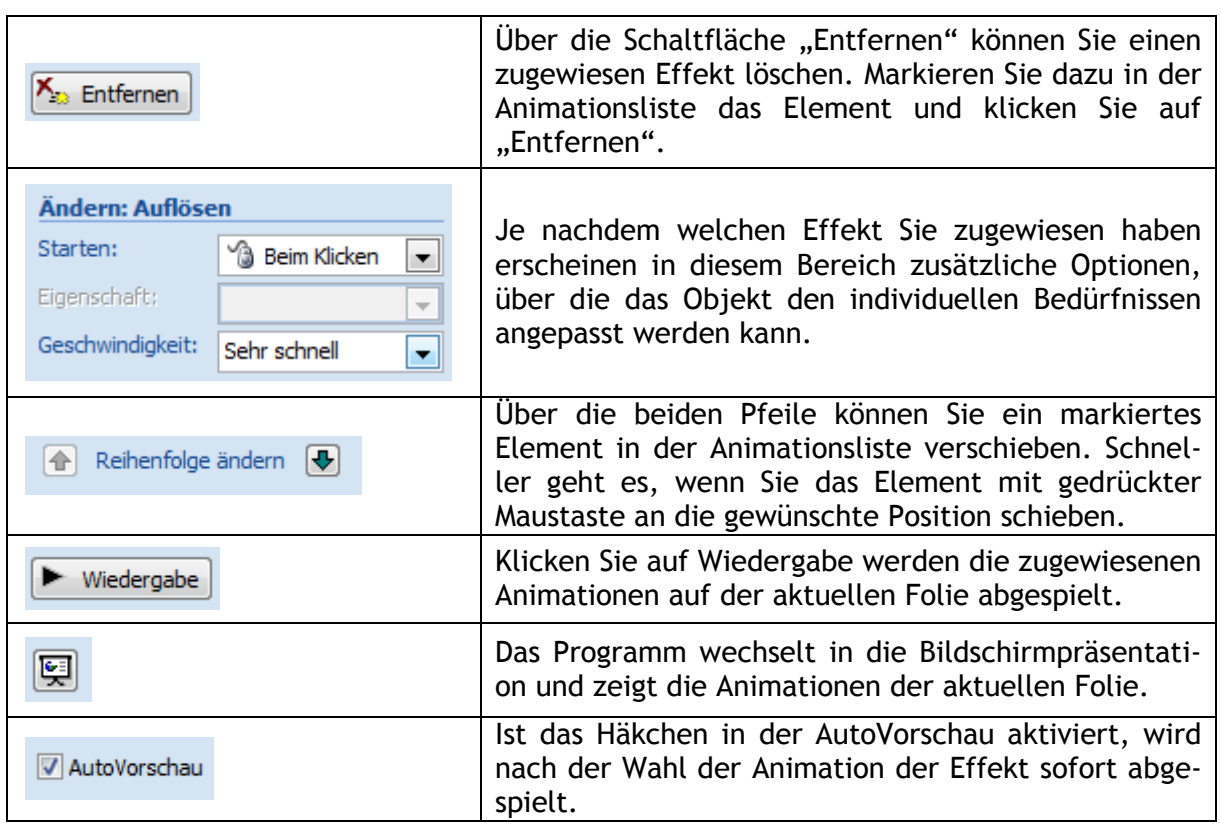

# **Benutzerdefinierte Animation mit Eingangseffekten:**

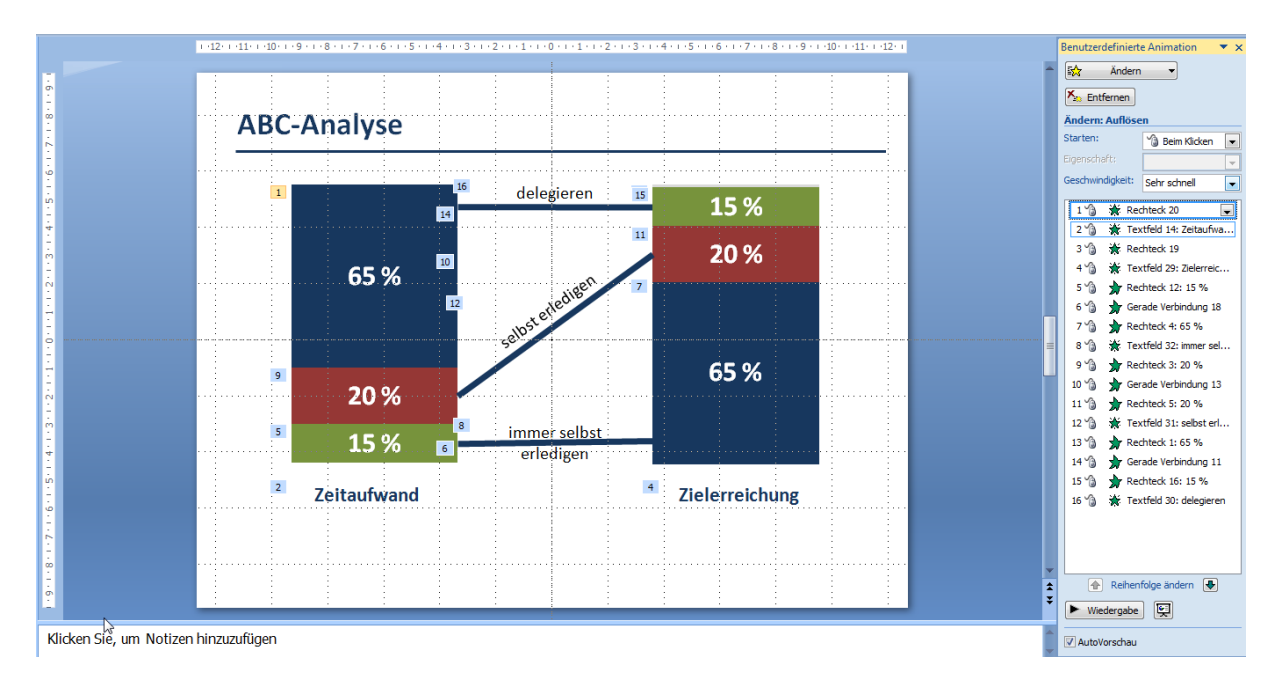

Die Grafik wurde mit Eingangseffekten in 16 Schritten aufgebaut:

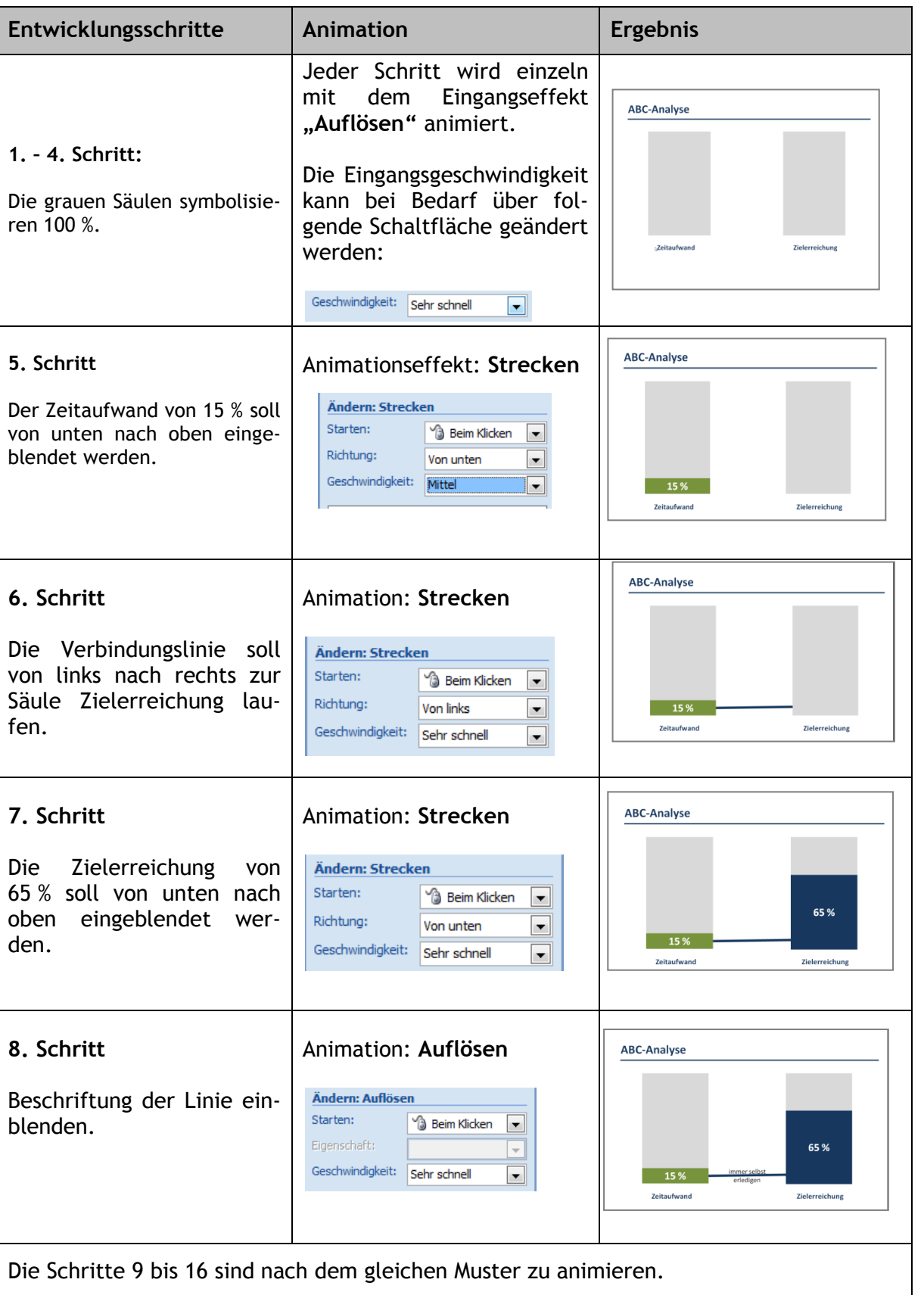

Unser Büro

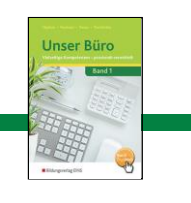

# **Texte und Objekte abblenden**

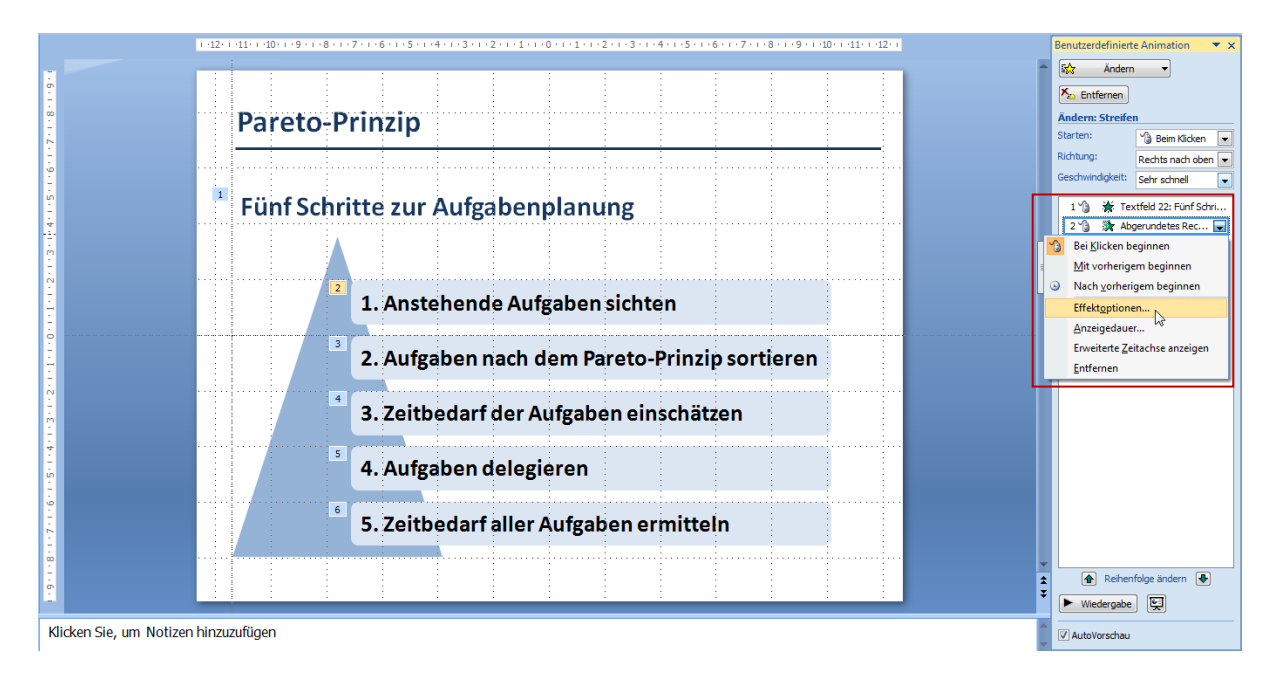

#### **Animation Ergebnis So gehen Sie vor:** Pareto-Prinzip Fünf Schritte zur Aufgabenplanung Effektoptionen  $\overline{\phantom{a}}$  Registerkarte: Effekt  $\frac{1}{\epsilon}$  $\mathcal{Q}$ • Nach Animation: ge-2. Aufgaben nach dem Pareto-Prinzip sortieren wünschte Farbe auswählen

# **SmartArt-Objekte animieren**

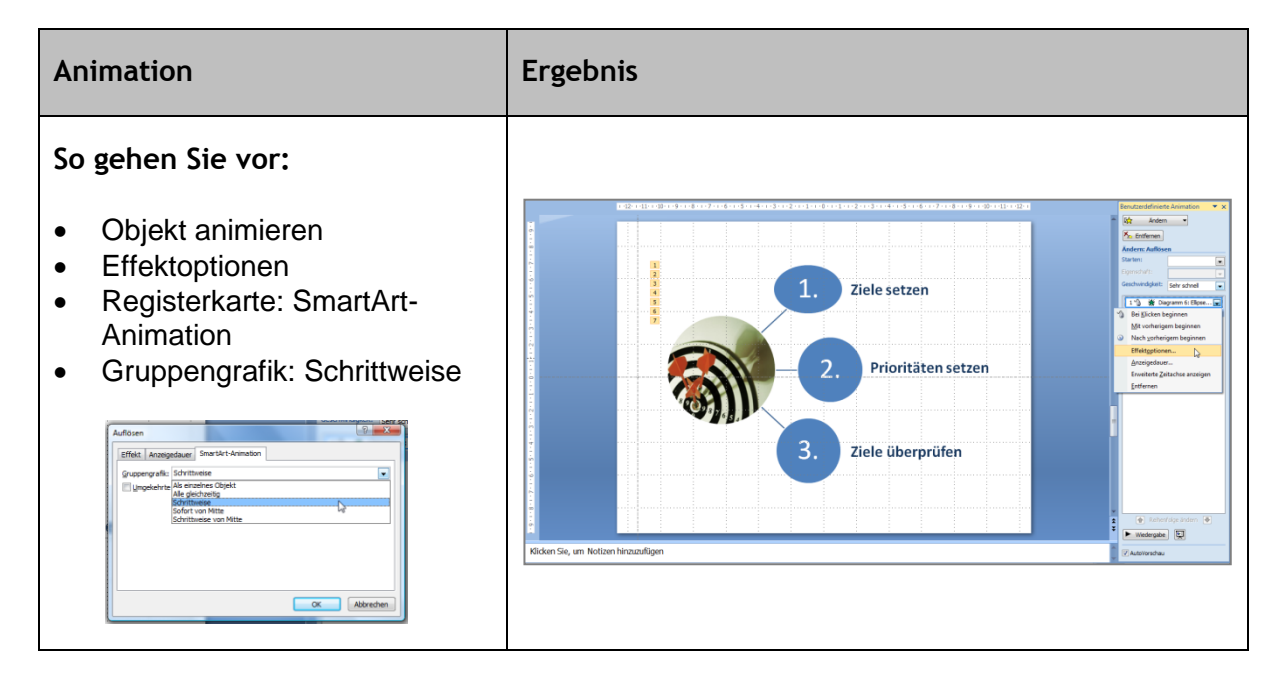

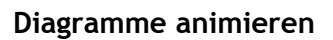

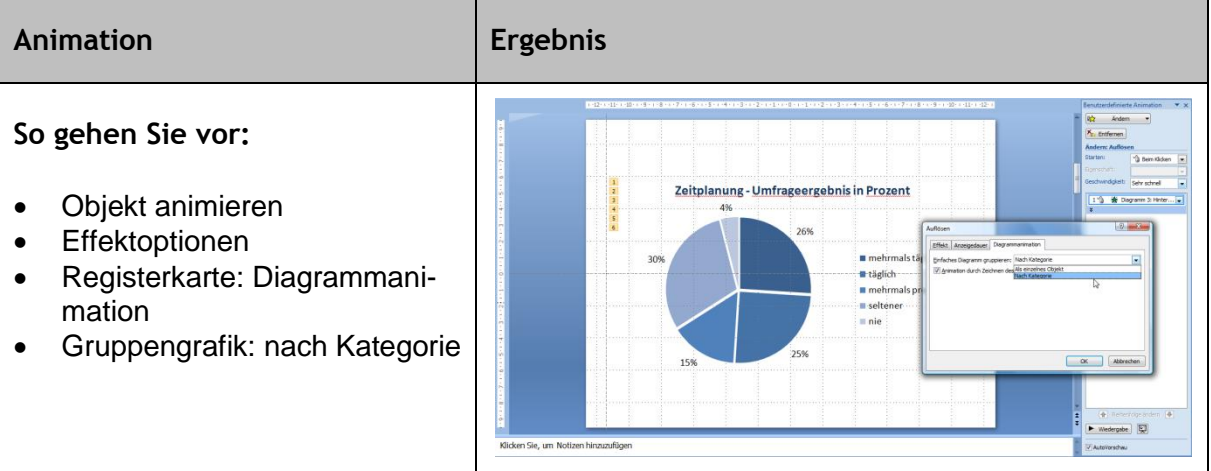

# **Benutzerdefinierte Animation mit Ausgangseffekt**

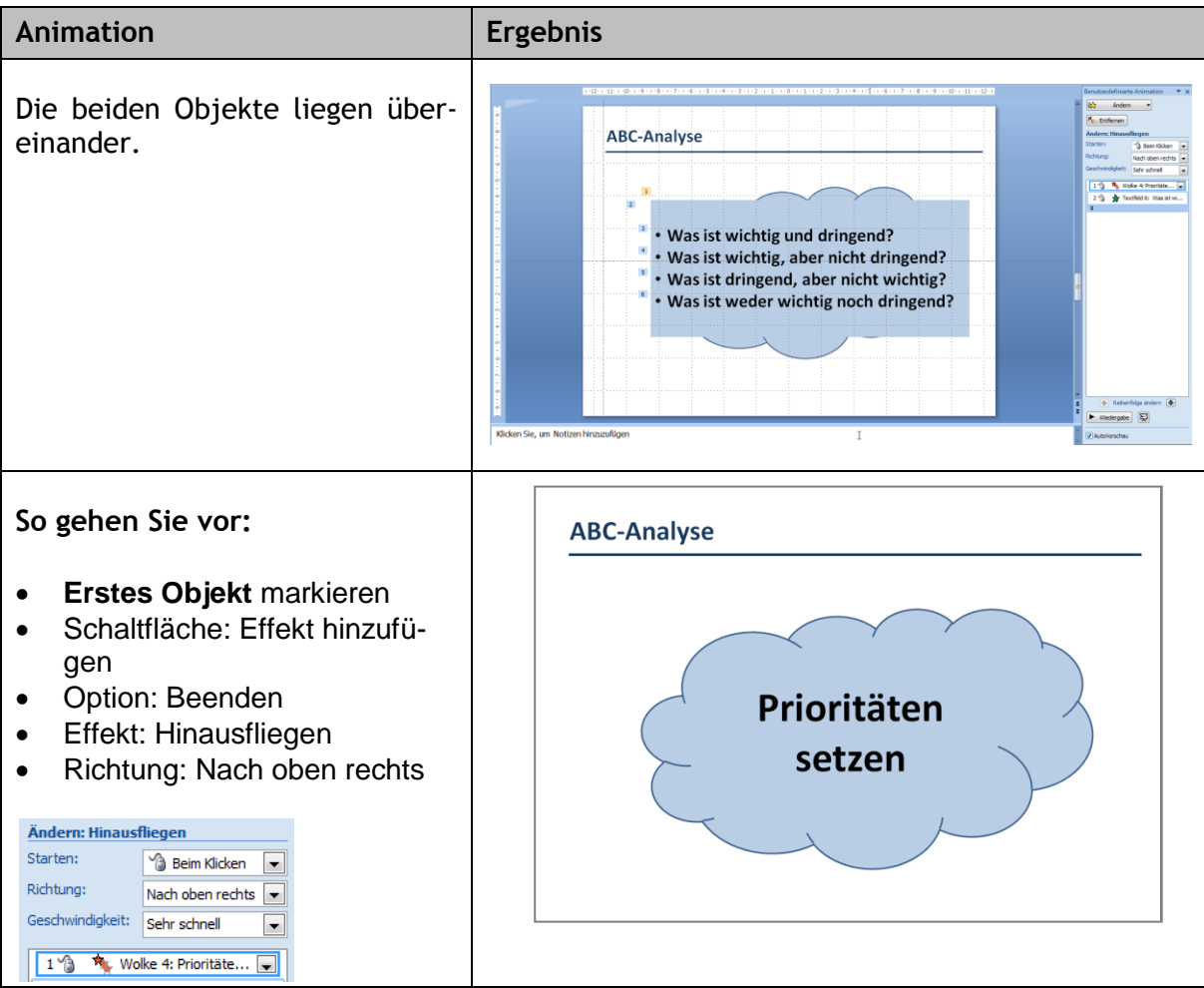

# **Unser Büro –** Vielseitige Kompetenzen – praxisnah vermittelt

Band 1

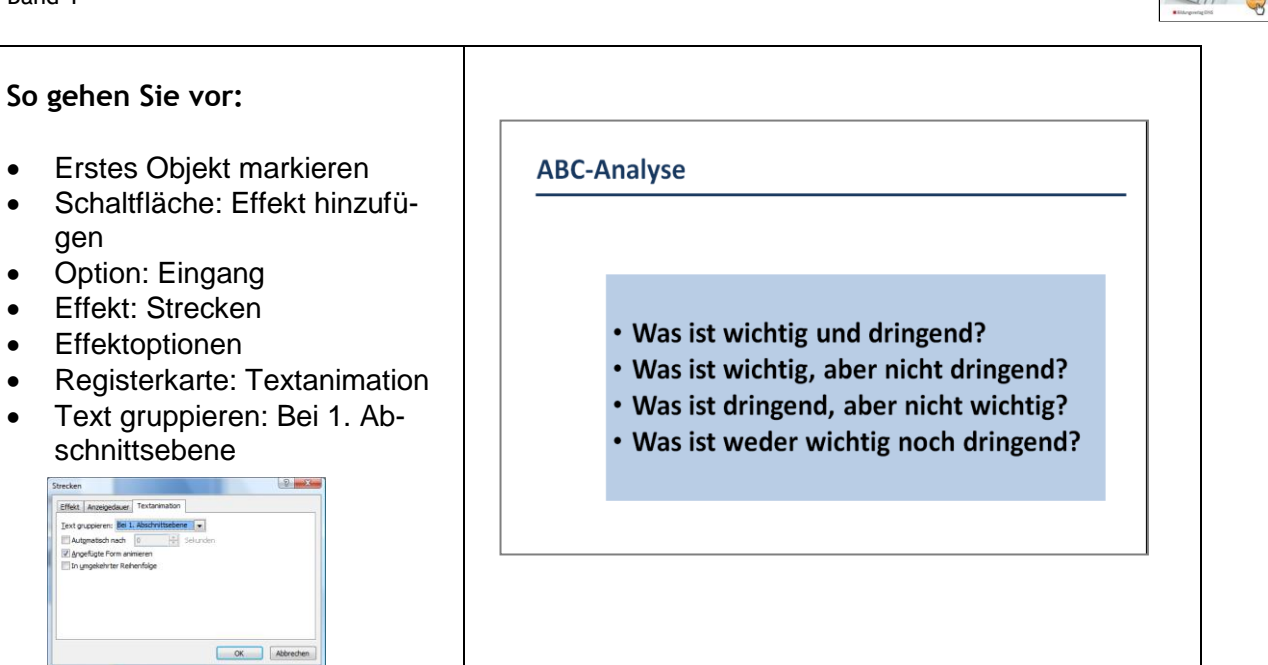

# **Benutzerdefinierte Animation mit Bewegungspfad**

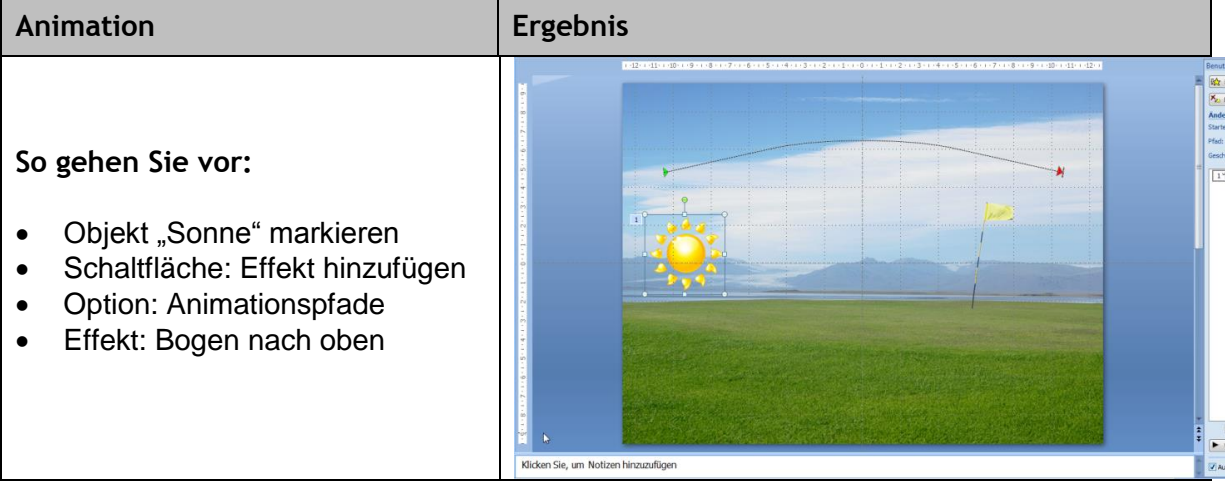

# **Folienübergänge animieren**

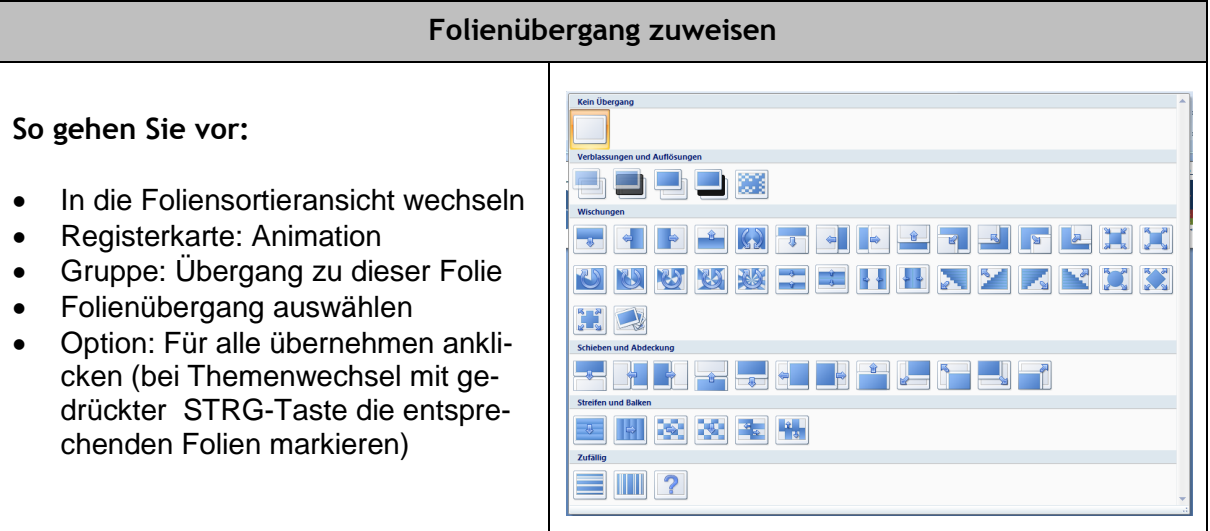

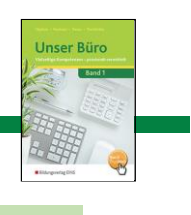

## **Sound**

Sound, dosiert eingesetzt, kann eine Präsentation bereichern. Damit der Einsatz reibungslos klappt, sind einige Erläuterungen notwendig:

- PowerPoint unterstützt hauptsächlich folgende Sounddateiformate: WAV, MP3, WMA und MIDI. Beim Abspielen dieser Sounddateien greift das Programm auf das Betriebssystem zurück. Abspielprogramme wie der Windows Media Player können nicht genutzt werden.
- Eingefügte Sounddateien werden nicht in die PowerPoint-Datei eingebettet. Die Sounddatei wird lediglich mit der Präsentation verknüpft, was bei der Weitergabe der Präsentation Probleme bereiten kann.
- Erstellen Sie deshalb einen eigenen Ordner auf Ihrem Rechner, indem sich die Präsentation und alle Mediadateien, die in die Präsentation eingefügt werden, befinden.

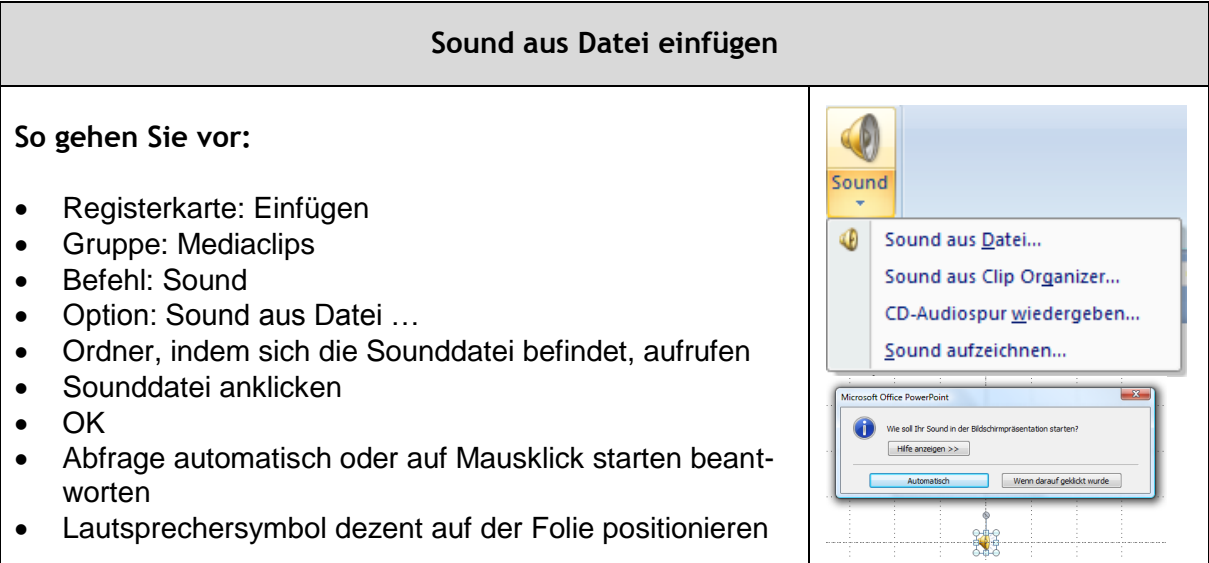

# **Sound aus Clip Organizer einfügen**

Neben den ClipArt-Bildern gibt es im Clip Organizer auch eine Sammlung von Tönen, Tierstimmen, Musikstücke u. Ä.

### **So gehen Sie vor:**

- Registerkarte: Einfügen
- Gruppe: Mediaclips
- Befehl: Sound aus Clip Organizer
- Im Aufgabenbereich im Feld "Suchen nach" den entsprechenden Suchbegriff eingeben
- Feld "Suchen in": Alle Sammlungen
- Feld "Ergebnisse": Ausgewählte Mediadateien
- Auf das gewünschte Symbol klicken

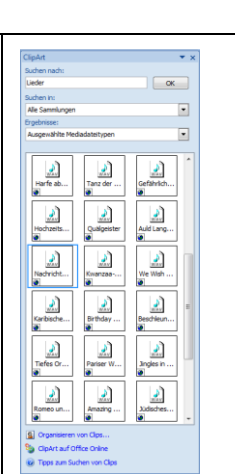

# **CD-Audio-Spur wiedergeben**

In eine Präsentation können auch Musikstücke von einer CD eingefügt werden. Voraussetzung dafür ist, dass sich die CD während der Präsentation im Laufwerkt des PCs befindet.

#### **So gehen Sie vor:**

- Gewünschte CD ins Laufwerk legen
- Registerkarte: Einfügen
- Gruppe: Mediaclips
- Befehl: Sound
- Option: CD-Audiospur wiedergeben
- Abfrage "Automatisch" oder "Wenn darauf geklickt wurde" aktivieren
- Ein CD-Symbol wird eingefügt.

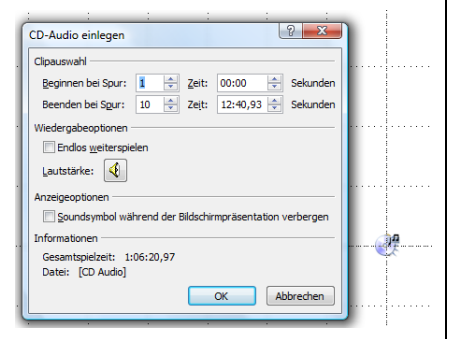

**Unser Bürg** 

In den Feldern "Beginnen bei Spur" und "Beenden bei Spur" wird festlegt welche Titel abgespielt werden sollen.

Im Bereich "Zeit" kann sekundengenau eingestellt werden, welcher Ausschnitt aus demTitel gespielt werden soll.

Über die Wiedergabeoptionen kann man einen Titel endlos weiterspielen lassen und die Lautstärke einstellen.

Stört das CD-Symbol auf der Folie, können Sie durch Aktivierung der Option "Soundsymbol während der Bildschirmpräsentation verbergen" ausblenden.

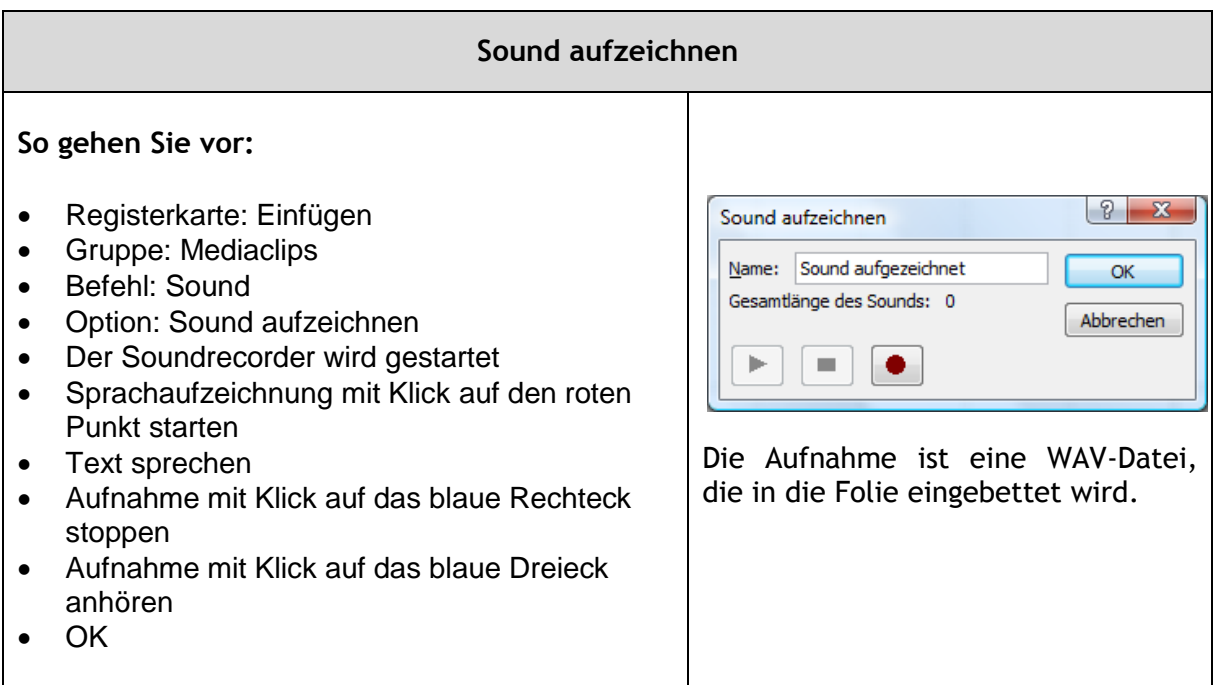

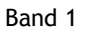

# **Video**

Ein effektvoller Einstieg in ein Thema durch eine kurze Filmsequenz oder das Zeigen der Funktionsweise eines Produktes bereichern eine Präsentation, ohne dass vom Redner oder den Inhalten abgelenkt wird.

# **Folgende Videoformate können in PowerPoint 2007 eingefügt werden:**

- **ASF** (Advanced Streaming Format)
- **AVI** (Audio Video Interleaved)
- **MPEG** und **MPG** (Moving Picture Experts Group)
- **WMV** (Windows Media Video)

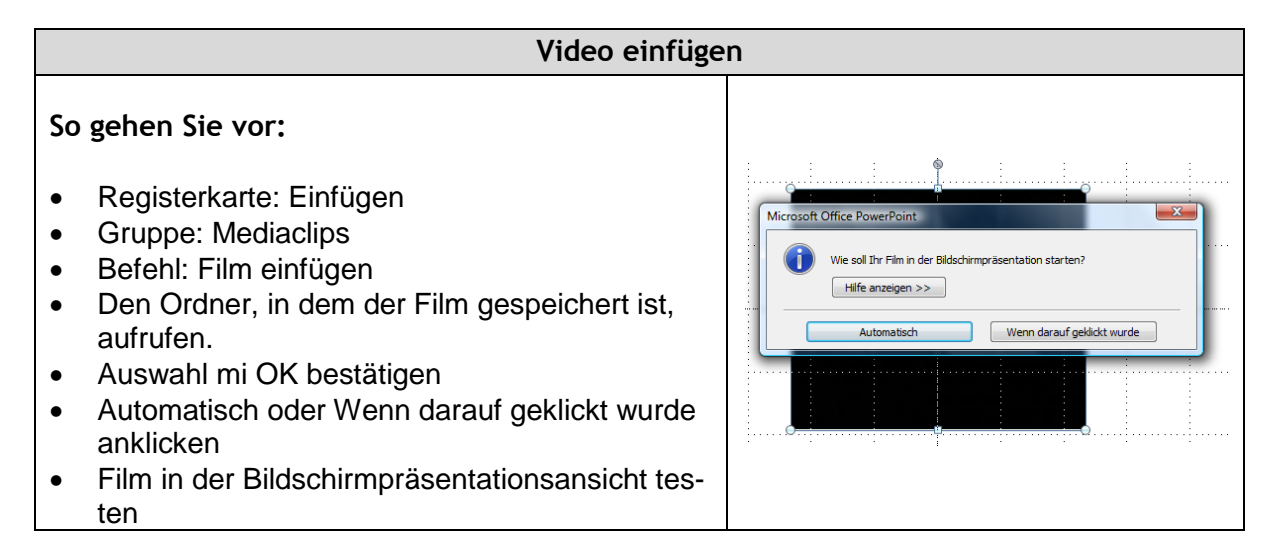

# **Hyperlinks**

Hyperlinks auch Links genannt sind Verknüpfungen z. B. zu einem anderen Dokument, einer Grafik oder Internetseite. In PowerPoint können Sie einzelne Folien über interaktive Schaltflächen miteinander verlinken oder eine Verknüpfung zu Dokumenten in anderen Programmen herstellen.

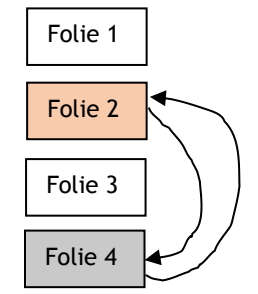

Auf Folie 4 befinden sich zusätzliche Informationen zu Folie 2. Durch die Verlinkung von Folie 2 mit Folie 4 durch eine interaktive Schaltfläche kann auf die Information auf Folie 4 zurückgegriffen werden. Folie 4 kann wiederum mit einer interaktiven Schaltfläche zu Folie 2 verbunden werden, um nach der zusätzlichen Information mit der Präsentation fortzufahren.

#### **Interaktive Schaltflächen**

Die interaktiven Schaltflächen finden Sie in PowerPoint auf der Registerkarte: Einfügen – Gruppe: Illustrationen – Schalfläche: Formen.

> Interaktive Schaltflächen |데이네베뗌||@||@||అ||미 ||4||16|

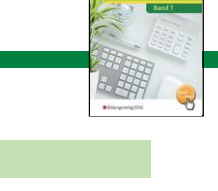

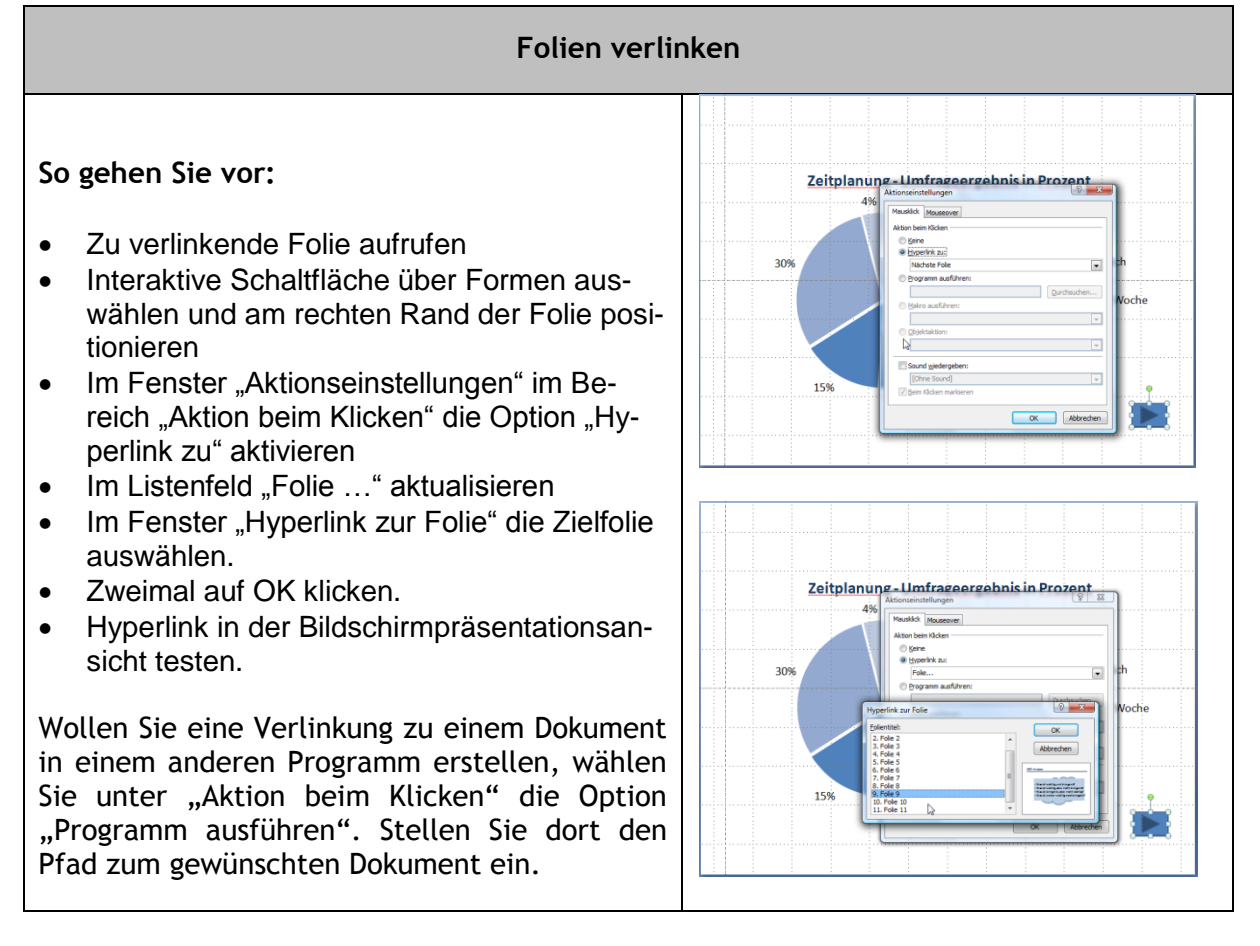

# **Folienmaster**

Der Folienmaster enthält alle Gestaltungelemente, die auf jeder Folie erscheinen soll. Dies können Metadaten (z. B. Autor, Firma, Firmenlogo), Texte, Bilder, Hintergrundfarbe und grafische Elemente sein. Die eingerichtete Masterfolie liegt sozusagen wie eine Overhead-Folie über allen Bildschirmpräsentationsfolien.

Darüber hinaus formen viele Unternehmen ihr einheitliches Erscheinungsbild – das Corporate Design (CD) – in der Öffentlichkeit. Dies wird umgesetzt durch einheitliche Darstellungsregeln, an die sich alle Mitarbeiterinnen und Mitarbeiter halten. Firmen, die regelmäßig Präsentationen auf z. B. auf Messen, Veranstaltungen einsetzen, sichern durch Richtlinien ein einheitliches Auftreten nach außen, indem

- das Firmenlogo immer an der gleichen Stelle auf der Folie platziert ist.
- auf eine einheitliche Farbgestaltung geachtet wird.
- nur bestimmte Schriften verwendet werden dürfen.

**Unser Bürg** 

**Masterfolie einrichten**

Sobald der Folienmaster aufgerufen wurde, erscheint folgendes Bild. Links in der der Gliederungsansicht wird als erste Folie die Masterfolie gezeigt und darunter – eine Ebene tiefer - alle Folienlayouts. Gestalten Sie die Masterfolie, um das Aussehen aller Folien zu beeinflussen. Ändern Sie eine Folie auf der zweiten Ebene, wird die Änderung nur auf den Folien Ihrer Präsentation geändert, die dieses Folienlayout besitzen.

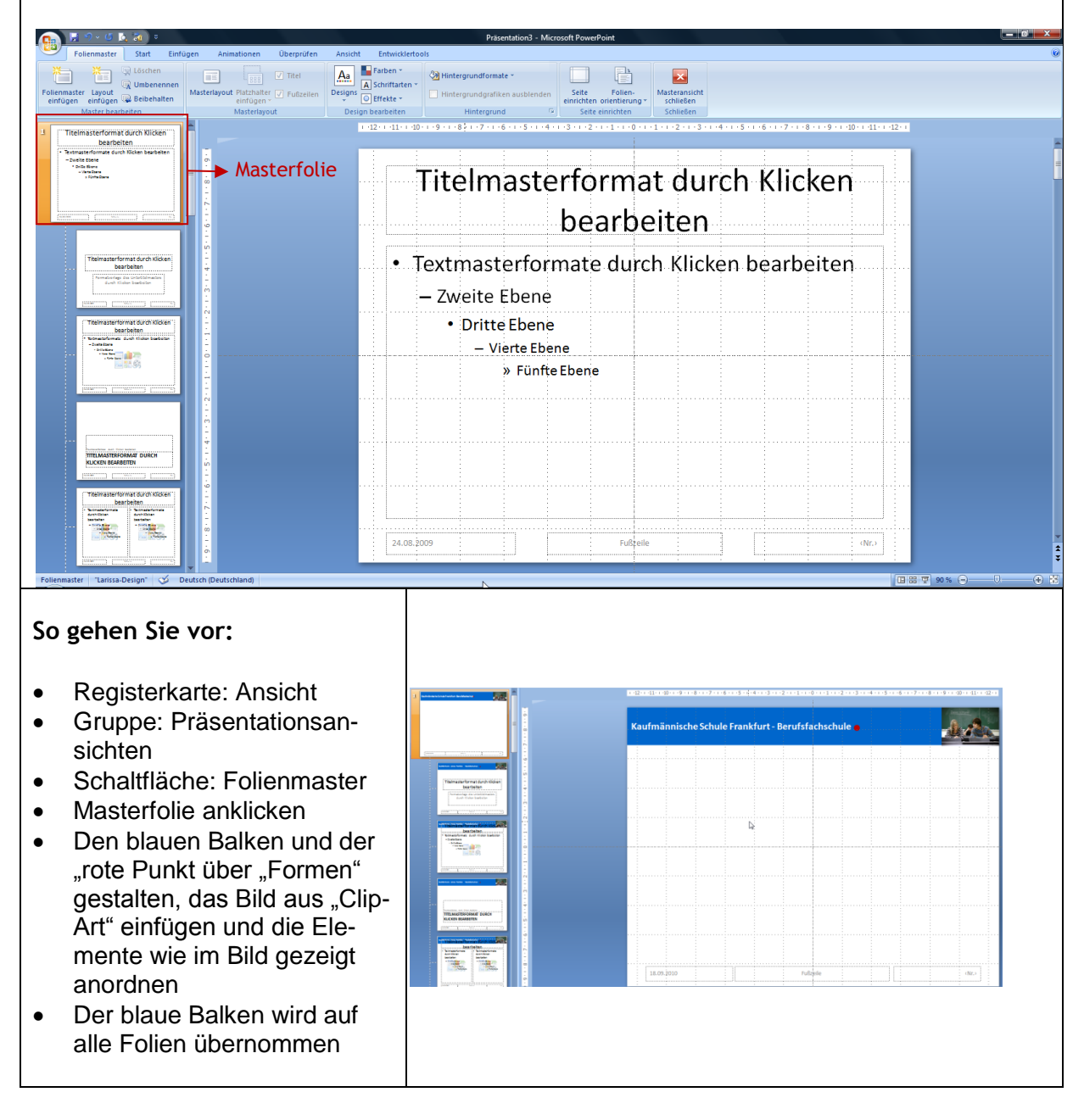

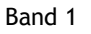

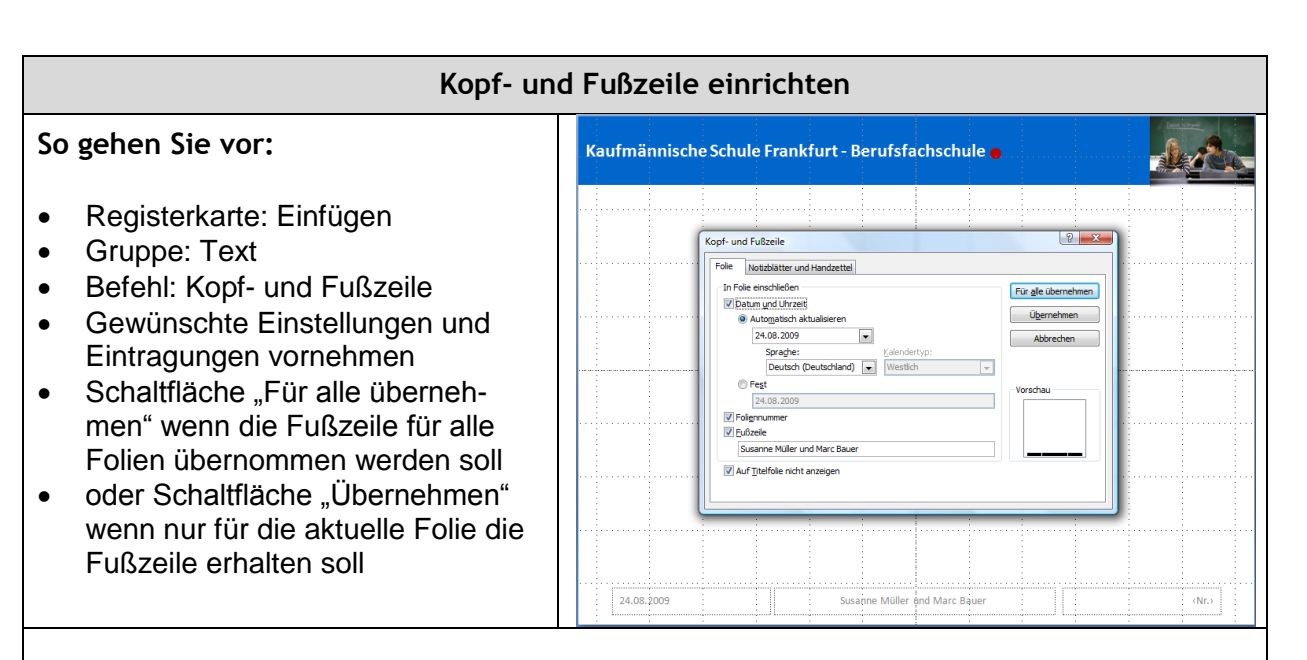

# **Folgende Angaben können eingestellt werden:**

**Datum und Uhrzeit:** Unter **Automatisch aktualisieren** ist ein DIN-gerechtes Format (20..- 02-01, 1. Februar 20.. oder 01.02.20..) zu wählen. Das Datum wird bei jedem Aufruf der Präsentation aktualisiert

**Fest:** Hier kann ein festes Datum (z. B. der Tag der Fortbildung) eingegeben werden.

**Foliennummer:** Die Foliennummer wird automatisch fortlaufend vergeben.

Fußzeile: Hier kann beliebig viel Text (max. 255 Zeichen) eingegeben werden.

**Auf der Titelfolie nicht anzeigen:** Mit dieser Option kann die Fußzeile auf der Titelfolie ausgeblendet werden.

# **Im Gegensatz zu früheren Versionen ist bei der Einrichtung der Fußzeile folgendes zu beachten:**

- Die Platzhalter der Fußzeile können im Folienmaster an jede beliebige Stelle geschoben werden.
- In der Normalansicht kann auf jeder Folie die Fußzeile individuell geändert werden. Dies hat auf die Fußzeilen der anderen Folien keine Auswirkung.
- Die eingerichtete Fußzeile, die vielleicht nur für den Druck einer Präsentation benötigt wird, kann über das Fenster Kopf- und Fußzeile für die Live-Präsentation ausgeblendet werden.

**So gehen Sie vor:** Hintergrundformate Registerkarte: Folienmaster  $\sum$ • Gruppe: Hintergrund Schaltfläche: Hintergrundformate • Hintergrundfarbe über "Hintergrund formatieren ..." individuelle bearbeiten oder eine Farbe aus der Sammlung auswählen sobald mit der Maus über die Farbfelder überfahren Hintergrund formatieren. werden, ist die Vorschau aktiviert Folienhintergrund zurücksetzen

**Hintergrundfarbe einstellen**

Gewünschte Farbe anklicken

# **Designs zuweisen**

Mit "Designs" können Sie wie mit einem Zauberstab das Gesamtlayout Ihrer Präsentation verändern. Wenn eigene Gestaltungselemente bereits vorhanden sind, können nicht alle Designs 1 : 1 übertragbaren werden.

# **So gehen Sie vor:**

- Registerkarte: Folienmaster
- Gruppe: Designs bearbeiten
- Befehl: Designs
- Gewünschtes Design anklicken

Über die Befehle "Farben, Schriftarten und Effekte" können individuelle Designs erstellt oder vorhandene Designs geändert werden.

# **Die Präsentation**

# **Hinweise für die Durchführung**

- Testen Sie vor der Präsentation alle Einstellungen (z. B. Animationen, Reihenfolge der Folien) und machen Sie ein bis zwei Probedurchläufe bei denen Sie mitsprechen.
- Warten Sie nach der Präsentation einer Folie **ein bis zwei Minuten,** bevor Sie die nächste Folie einblenden. Lassen Sie die dargestellten Informationen auf die Zuschauer wirken.

Autorin: Ingrid Stephan Seite **33** von **40** 

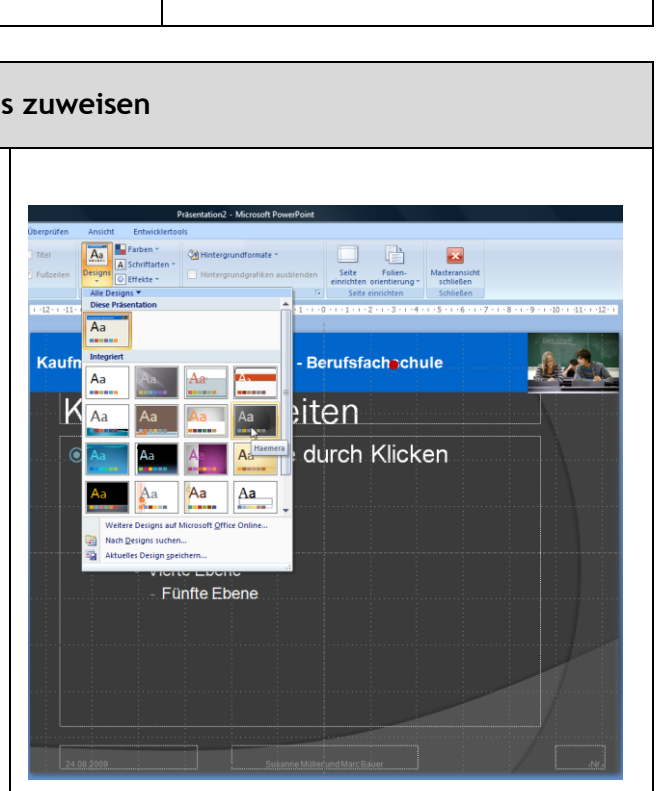

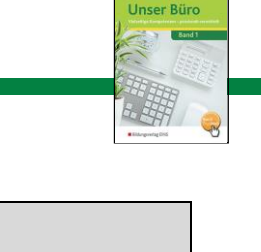

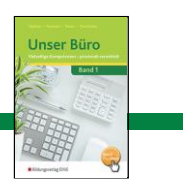

- Sprechen Sie während der Präsentation bewusst langsam.
- Planen Sie bei längeren Präsentationen kurze Pausen ein und kündigen Sie diese an. Gestalten Sie dazu eine passende Folie mit einer Karikatur, einem Bild oder einem daraufhin weisenden Text.
- Erstellen Sie einen Ablaufplan und machen Sie sich im Vorfeld Gedanken darüber, an welchen Stellen Sie das Publikum in Ihren Vortrag einbinden möchten.
- Erstellen Sie zu Ihrer Präsentation einen Ablaufplan.
- Steuern Sie Ihre Präsentation mit den folgenden Tasten:

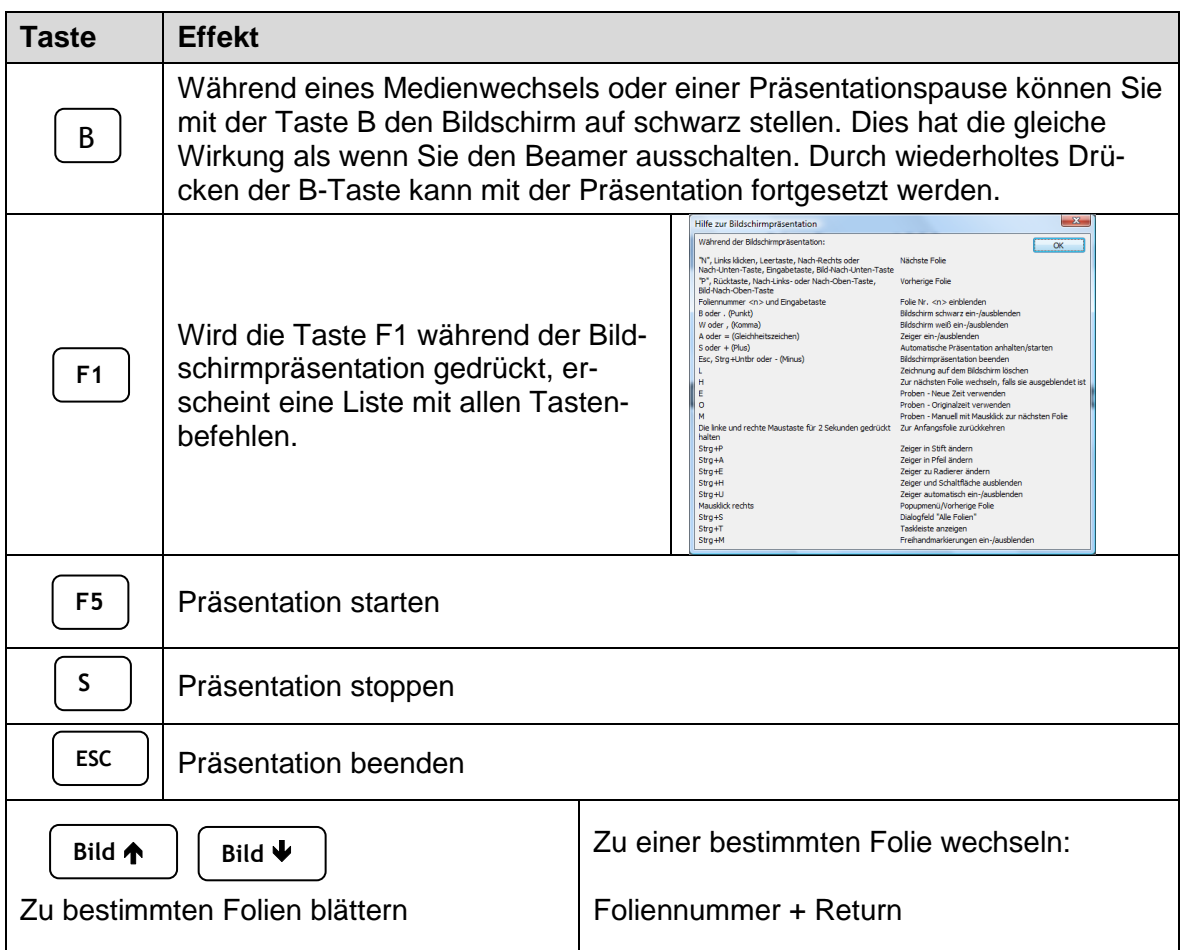

# **Neben den Folien werden im folgenden Beispiel für die Präsentationsphasen**

- Information über Ziele, Inhalte und Ablauf der Präsentation
- Zusammenfassung und
- Diskussionsbeiträge

in das FlipChart eingesetzt.

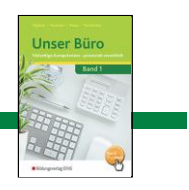

# **Die Dramaturgie der Präsentation ist nach folgendem Spannungsbogen aufgebaut:**

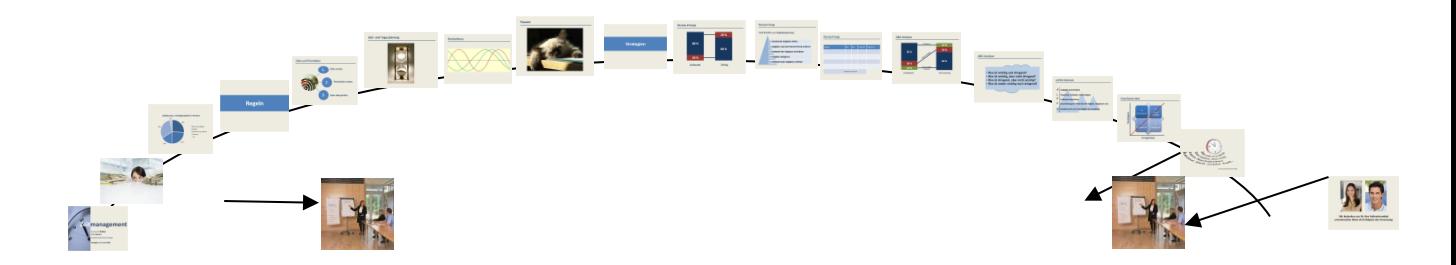

# **Ablaufplanung**

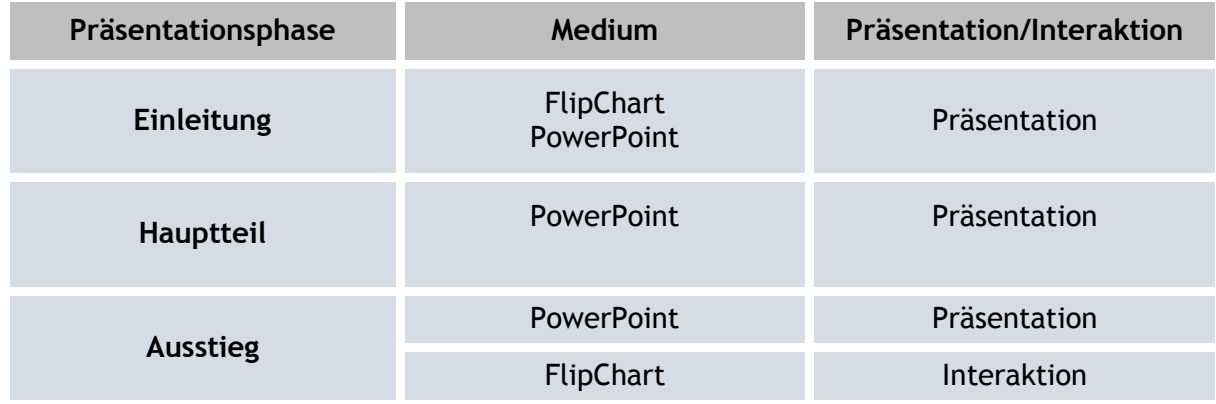

# **Kioskpräsentation**

Eine Kioskpräsentation (auch als selbstablaufende, zeitgesteuerte Präsentation oder Messepräsentation bezeichnet) ist eine automatisch selbstablaufende Präsentation, die an einem öffentlichen Ort ohne Referent, meist zur allgemeinen Information, abläuft.

Kioskpräsentationen werden z. B. auf Messen, an Schulinformationstagen, in Ausstellungen, in Pausen- und Eingangsbereichen zur Information eingesetzt.

Der zeitgesteuerte Präsentationsablauf von Folie zu Folie wird in PowerPoint über den Kioskmodus eingerichtet. Im in diesem Modus sind alle Navigationsmöglichkeiten gesperrt. Lediglich über die Taste ESC kann die selbstablaufende Bildschirmpräsentation abgebrochen werden.

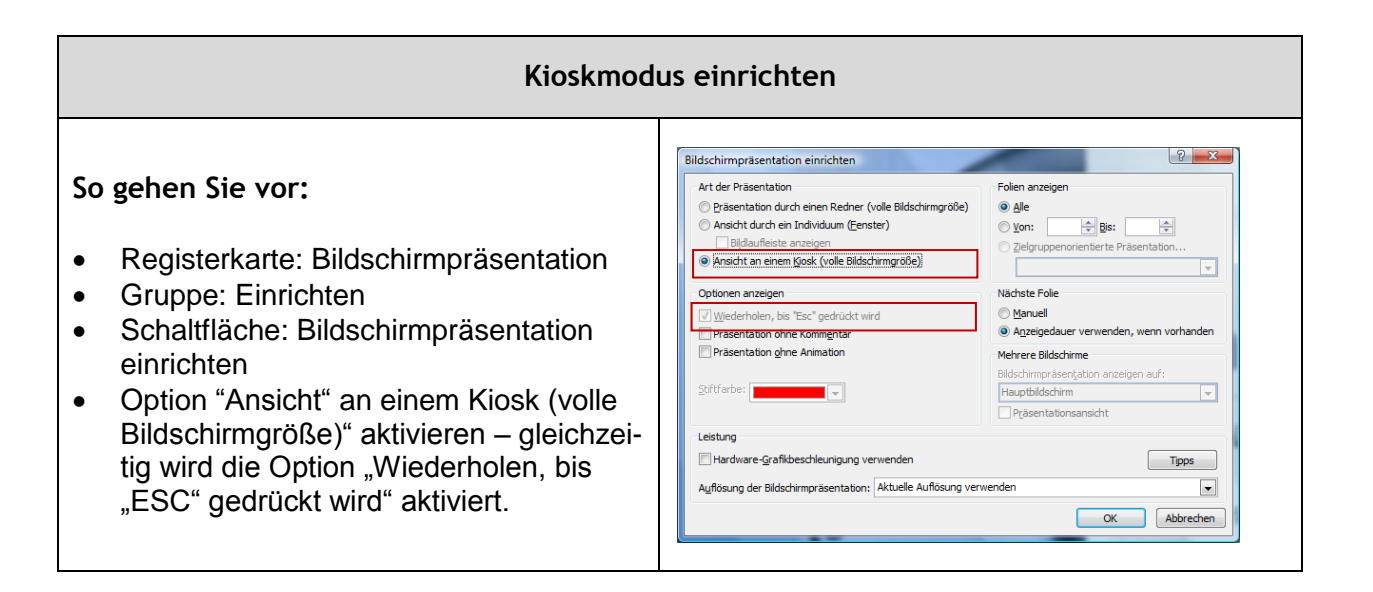

# **Zeitsteuerung festlegen**

Die Möglichkeit, den zeitlichen Ablauf mit dem automatischen Übergang von Folie zu Folie zu steuern, hat den Vorteil, dass auch die Maus wie gewohnt eingesetzt werden kann.

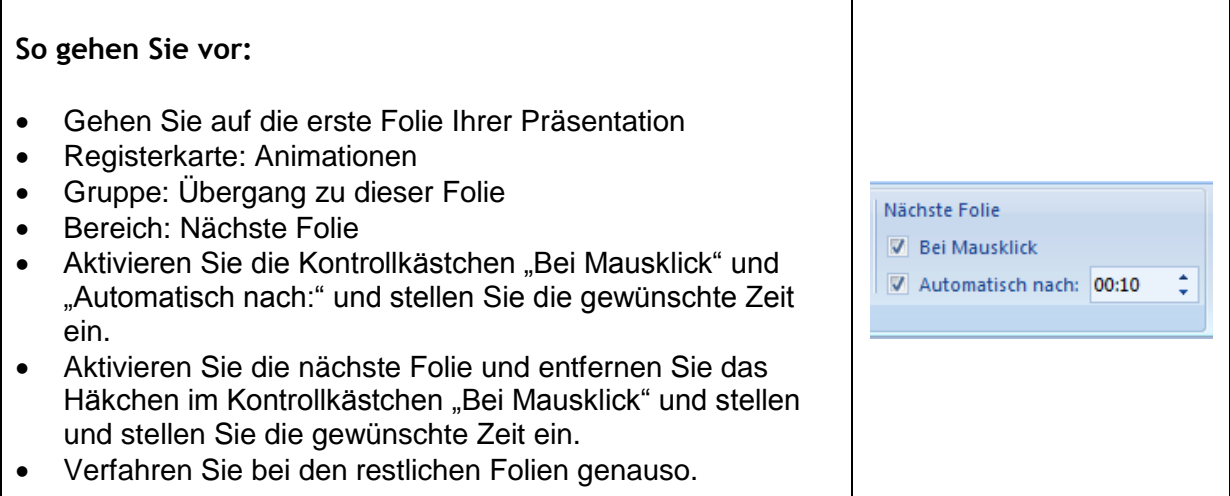

Unser Büro

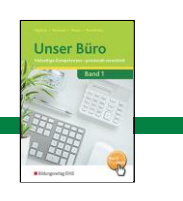

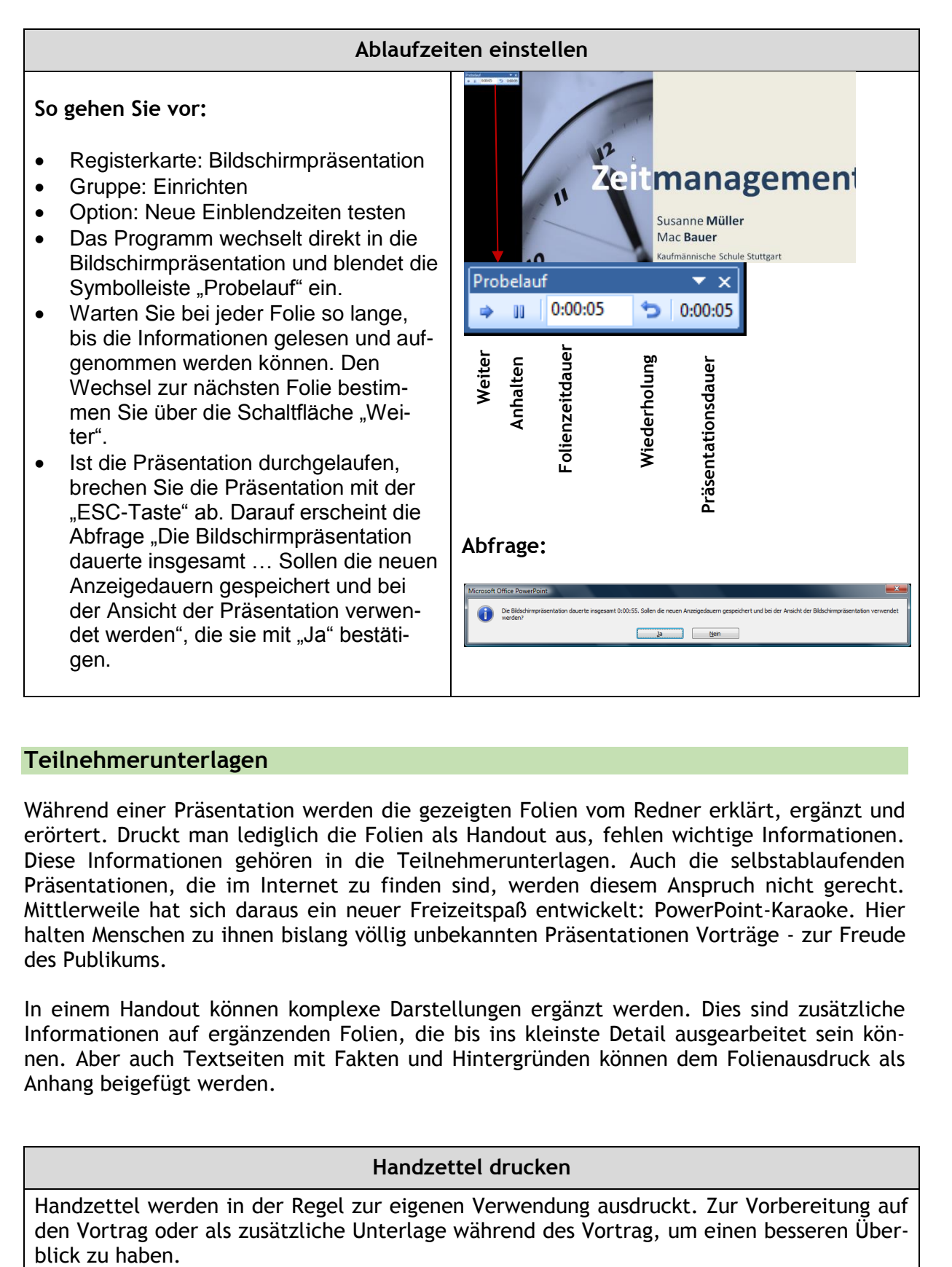

# **Teilnehmerunterlagen**

Während einer Präsentation werden die gezeigten Folien vom Redner erklärt, ergänzt und erörtert. Druckt man lediglich die Folien als Handout aus, fehlen wichtige Informationen. Diese Informationen gehören in die Teilnehmerunterlagen. Auch die selbstablaufenden Präsentationen, die im Internet zu finden sind, werden diesem Anspruch nicht gerecht. Mittlerweile hat sich daraus ein neuer Freizeitspaß entwickelt: PowerPoint-Karaoke. Hier halten Menschen zu ihnen bislang völlig unbekannten Präsentationen Vorträge - zur Freude des Publikums.

In einem Handout können komplexe Darstellungen ergänzt werden. Dies sind zusätzliche Informationen auf ergänzenden Folien, die bis ins kleinste Detail ausgearbeitet sein können. Aber auch Textseiten mit Fakten und Hintergründen können dem Folienausdruck als Anhang beigefügt werden.

# **Handzettel drucken**

Handzettel werden in der Regel zur eigenen Verwendung ausdruckt. Zur Vorbereitung auf den Vortrag oder als zusätzliche Unterlage während des Vortrag, um einen besseren Über-

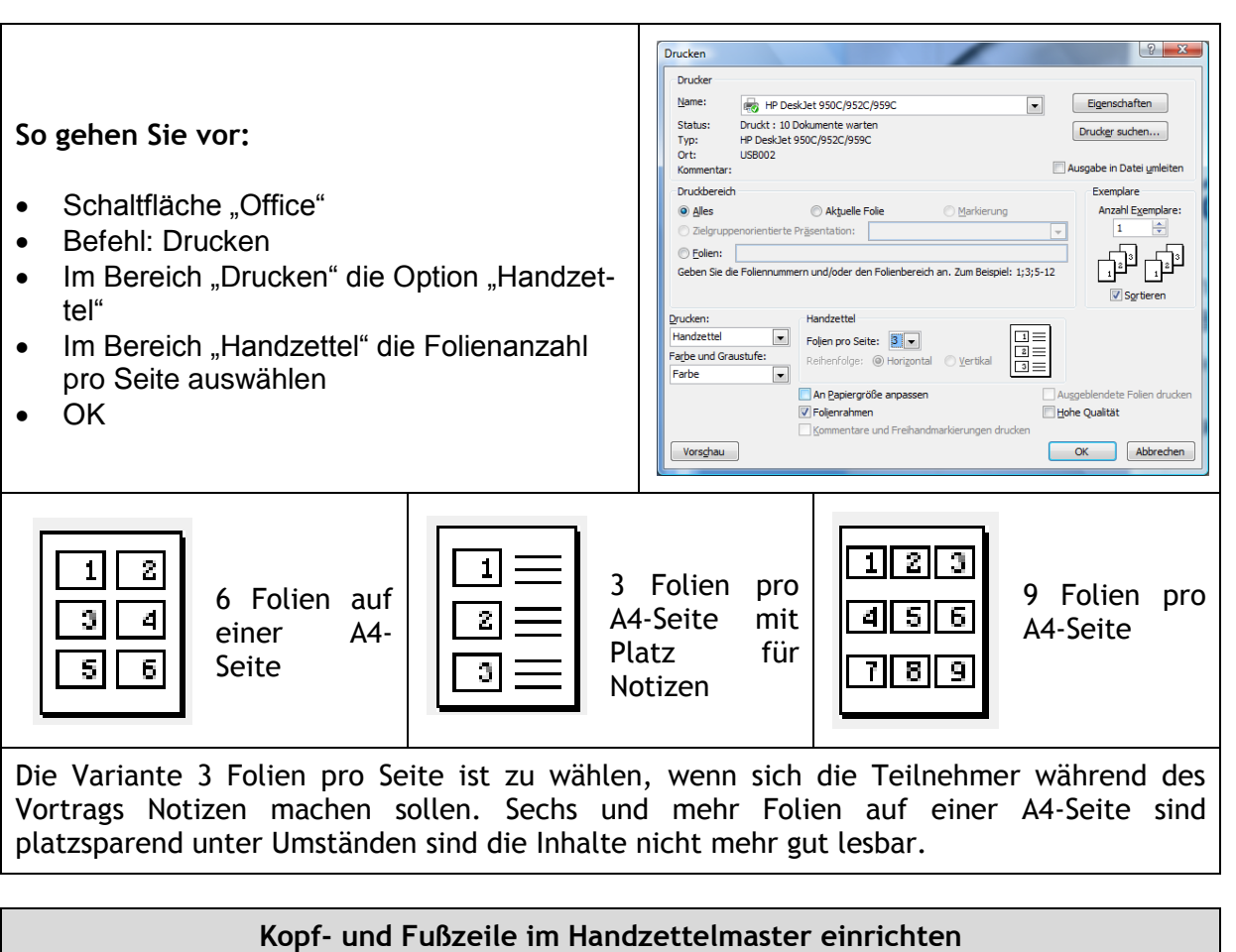

Beim Erstellen von Teilnehmerunterlagen sollten Sie auf das Corporate Design achten und die Handzettel mit einer Kopf- und Fußzeile versehen. Dies können Sie im Handzettelmaster vornehmen:

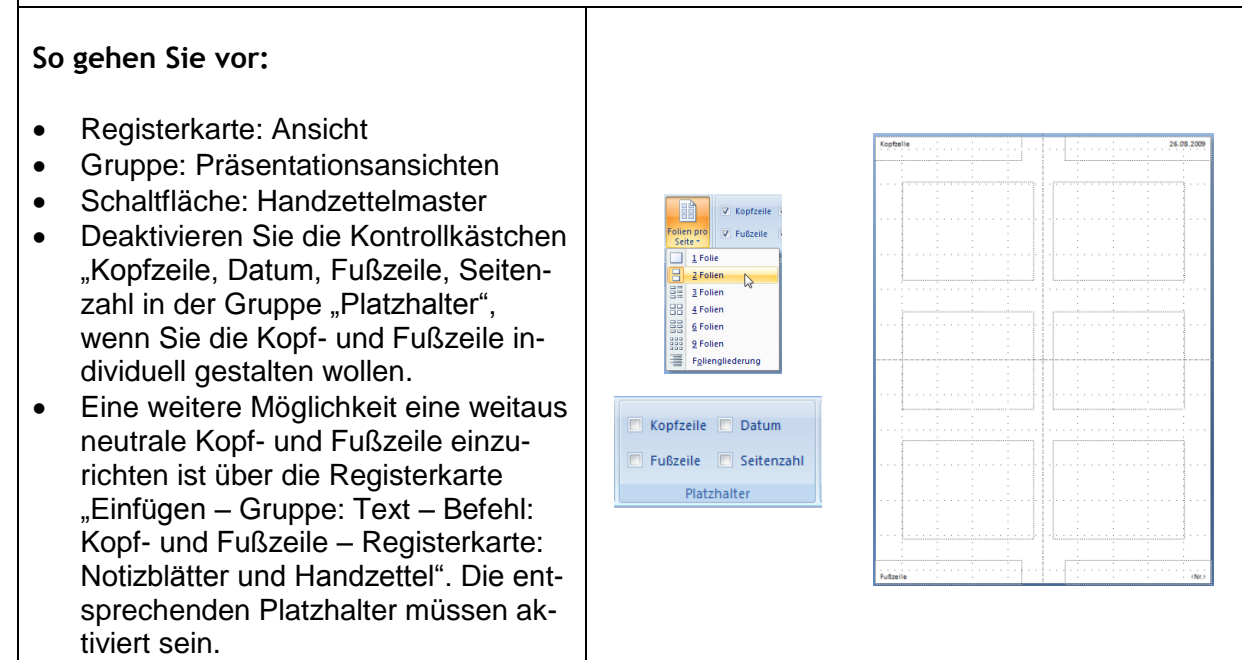

**Beispiel einer Kopf- und Fußzeile für das Handout Zeitmanagement:**

# **Gestaltungsregeln zu Kopf- und Fußzeilen:**

- Kopf- und Fußzeilen sind dezent zu gestalten.
- Die verwendete Schriftgröße für die Fußzeile sollte in der Regel immer 2 pt kleiner als die Textschrift in der Kopfzeile sein.
- Eine dunkelgraue Schriftfarbe unterstützt eine dezente Wirkung.
- Deckblätter erhalten keine Kopf- und Fußzeile

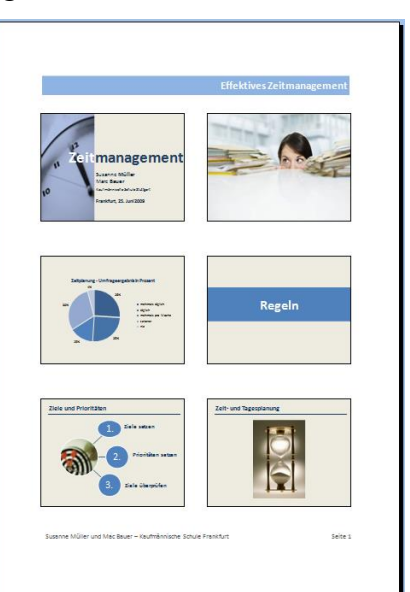

**Unser Bürg** 

#### **Vortragsnotizen**

Bei der Erstellung der Präsentation können Sie zu den einzelnen Folien Anmerkungen aller Art – Stichworte, Ergänzungen und Übergänge - hinzufügen, die Ihnen als Gedankenstütze für die Präsentation dienen. Diese Vortragsnotizen sind für ein Handout nutzbar, da sie mit den Folien ausgedruckt werden können.

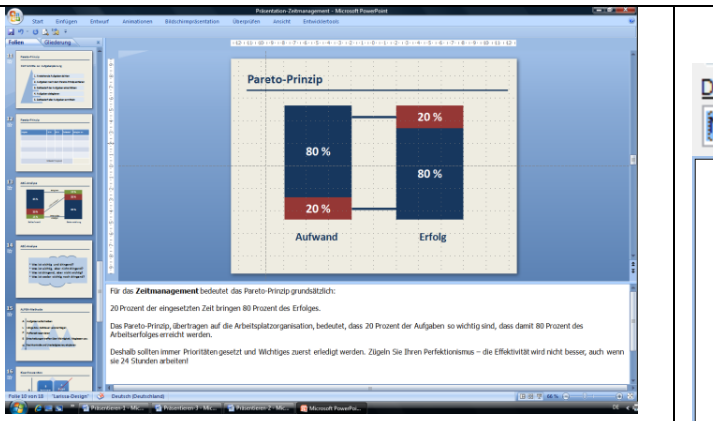

Im unteren Abschnitt der Normalansicht ist Platz für Vortragsnotizen vorgesehen. Sind die Vortragsnotizen umfangreicher, können Sie die Fläche mit gedrückter Maustaste auf die darüber liegende Linie vergrößern. Die Foliengröße wird entsprechend angepasst.

Die Linien für die "Eigenen Notizen" fügen Sie mit dem Punkt ein. Den Zeilenabstand definieren Sie auf 1,5.

Vortragsnotizen drucken Sie über die Option **"Vortragsnotizen".**

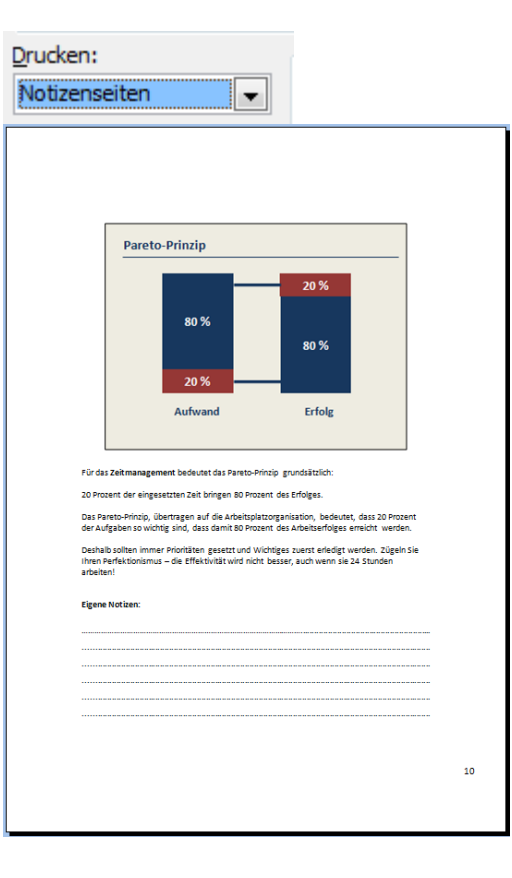

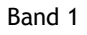

Unser Bürg

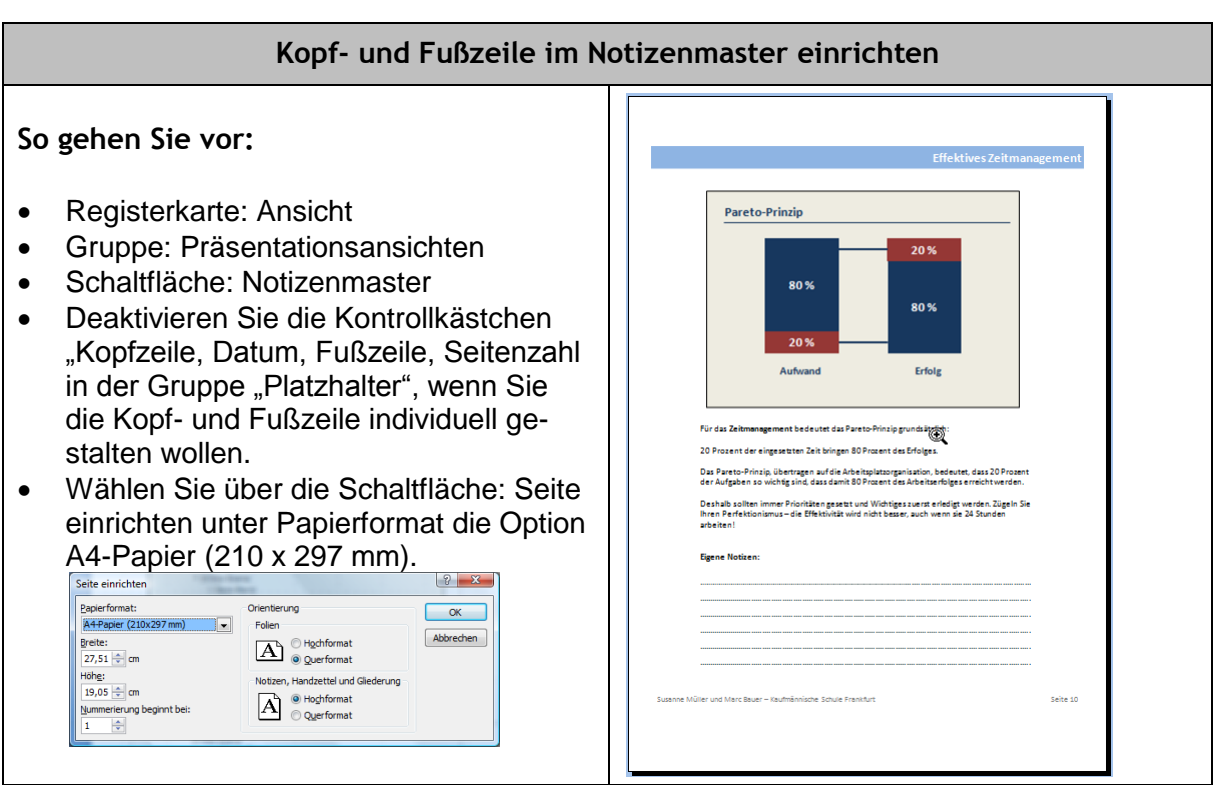

Um das ganze Layout abzurunden, gestalten Sie für die Teilnehmerunterlagen im Textverarbeitungsprogramm ein Deckblatt. Das Deckblatt sollte den Titel der Veranstaltung, Name des Referenten/der Referenten, Vortragsort und –datum sowie die Kommunikationsangaben enthalten.

# **Beispiel für ein Deckblatt:**

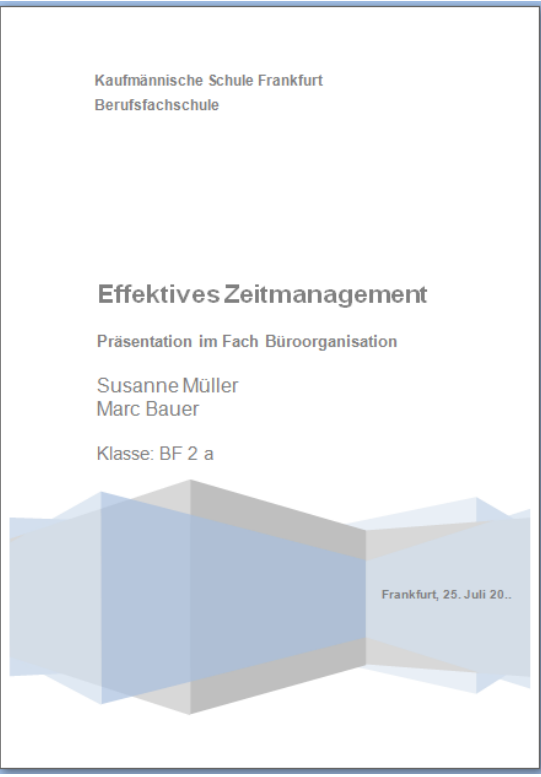